# **MV-Tool**

*Release 0.15.1*

**Helmar Hutschenreuter**

**05.01.2024**

# Einrichtung

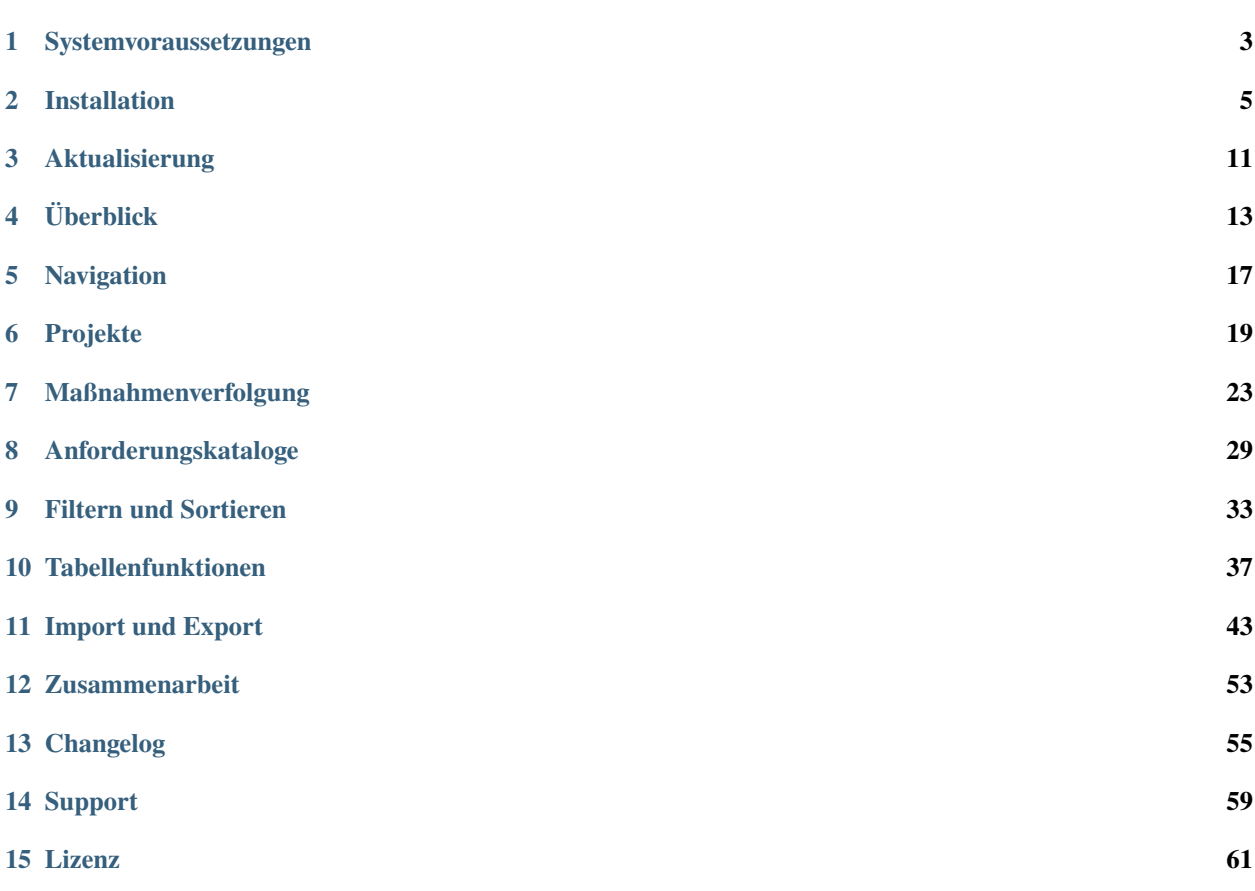

Das MV-Tool ist ein spezialisiertes Werkzeug zur Steuerung und Überwachung von Informationssicherheitsmaßnahmen. Es hilft, die organisatorische Herausforderung zu meistern, der Vielzahl von Informationssicherheitsanforderungen gerecht zu werden, die sich häufig aus Informationssicherheitsstandards wie dem [IT Grundschutz](https://www.bsi.bund.de/DE/Themen/Unternehmen-und-Organisationen/Standards-und-Zertifizierung/IT-Grundschutz/IT-Grundschutz-Kompendium/it-grundschutz-kompendium_node.html) oder anderen Richtlinien oder Standards ergeben.

Mit dem MV-Tool steht Ihnen in Ihrer Organisation oder Ihrem Projekt eine zentrale, webbasierte Plattform zur Verfügung, mit der Sie für jede Anforderung an die Informationssicherheit konkrete Umsetzungsschritte (Maßnahmen) definieren und koordinieren können. Maßnahmen können von verschiedenen Personen gleichzeitig eingesehen und bearbeitet werden. Die Umsetzung dieser Maßnahmen kann sowohl im MV-Tool selbst als auch in dem mit dem MV-Tool verknüpften Issue Tracker, derzeit ausschließlich [JIRA](https://www.atlassian.com/software/jira) von [Atlassian,](https://www.atlassian.com) verfolgt werden. Damit ermöglicht das MV-Tool ein effizientes Arbeiten und einen beschleunigten Fortschritt bei der praktischen Umsetzung der Informationssicherheit.

## Systemvoraussetzungen

### <span id="page-6-0"></span>**1.1 Docker**

Das MV-Tool ist eine Webanwendung, die in einem Docker-Container ausgeführt wird. Demnach benötigen Sie für die Bereitstellung des MV-Tools einen Server, auf dem Sie Docker-Container ausführen können. Sie müssen die Docker-Engine auf Ihrem Server-System installieren. Die Installationsanweisungen dazu finden Sie auf der [Website von Docker.](https://docs.docker.com/engine/install/)

### **1.2 JIRA**

Eine Verbindung zu JIRA ist für die Nutzung des MV-Tools zwingend erforderlich. Sie benötigen daher eine JIRA Instanz mit aktivierter JSON API, auf welche das MV-Tool per HTTP/HTTPS zugreifen kann. Die JSON API ist in JIRA standardmäßig aktiv.

**Bemerkung:** Das MV-Tool wird mit JIRA Version 9 getestet. Das MV-Tool verwendet [jira-python](https://jira.readthedocs.io/) für den Zugriff auf JIRA. Eine Kompatibilität mit früheren JIRA Versionen kann daher gegeben sein.

Das MV-Tool verfügt derzeit über keine eigene Benutzerverwaltung, sondern verwendet die Benutzerauthentifizierung der JIRA-Instanz, mit der es verbunden ist. Die Benutzer melden sich beim MV-Tool mit ihren JIRA-Anmeldedaten an. Das MV-Tool wiederum verwendet diese Anmeldedaten, um sich über HTTP Basic Auth bei der JSON API der JIRA-Instanz zu authentifizieren. Die Anmeldedaten werden vom MV-Tool nicht serverseitig gespeichert und das MV-Tool verwaltet keine serverseitigen Benutzersitzungen. Die Benutzersitzung wird nur clientseitig, d.h. im Browser des Benutzers verwaltet.

**Hinweis:** Wenn Sie JIRA als Cloud-Service von Atlassian nutzen, können Sie HTTP Basic Auth nur eingeschränkt verwenden. Benutzer können sich dann am MV-Tool nicht mit ihrem normalen Benutzerpasswort anmelden, sondern müssen ein Zugriffstoken verwenden. Dieses Token müssen Sie zuvor in Ihrem JIRA-Benutzerprofil generieren. Weitere Informationen finden Sie in der [JIRA Dokumentation.](https://support.atlassian.com/atlassian-account/docs/manage-api-tokens-for-your-atlassian-account/)

# **1.3 Datenbank**

Derzeit werden SQLite und PostgreSQL als Datenbanken unterstützt. Wenn Sie das MV-Tool im Produktivbetrieb einsetzen möchten, sollten Sie PostgreSQL verwenden. SQLite sollte nicht für den Produktiveinsatz verwendet werden, da seine Reaktionszeiten mit SQLite deutlich geringer sind, als mit PostgreSQL.

### **1.3.1 SQLite**

SQLite ist eine gute Wahl für Testumgebungen, da es keine zusätzliche Datenbank-Software erfordert. Wenn Sie SQLite verwenden möchten, müssen Sie also nichts weiter tun und können mit der *[Installation](#page-8-0)* fortfahren.

### **1.3.2 PostgreSQL**

PostgreSQL ist die empfohlene Datenbank für den Produktivbetrieb. Um PostgreSQL zu nutzen, müssen Sie eine PostgreSQL-Datenbank auf Ihrem Server installieren und bereitstellen. Anweisungen zur Installation von PostgreSQL finden Sie auf der [Website von PostgreSQL.](https://www.postgresql.org/download/)

**Bemerkung:** Das MV-Tool wird mit PostgreSQL Version 14 und 15 getestet.

## Installation

<span id="page-8-0"></span>Die Installation des MV-Tools ist recht einfach, besonders wenn Ihr Server die [AMD64-Architektur](https://de.wikipedia.org/wiki/AMD64) verwendet. In diesem Fall können Sie das Docker-Image direkt von [Docker Hub](https://hub.docker.com/r/hutschen/mv-tool) herunterladen. Wenn Ihr System jedoch eine andere Architektur verwendet, müssen Sie das Docker-Image selbst erstellen. Weitere Informationen finden Sie im Abschnitt *[Erstellen des Docker-Images](#page-8-1)*.

docker pull hutschen/mv-tool:latest

### <span id="page-8-1"></span>**2.1 Erstellen des Docker-Images**

Zuerst sollten Sie das Repository klonen, welches das Dockerfile enthält, das zur Erstellung des Docker-Images verwendet wird. Bitte beachten Sie, dass dieses Repository Submodule enthält, die zusammen mit dem Hauptrepository geklont werden sollten. Dies erreichen Sie mit folgendem Befehl:

git clone --recurse-submodules git@github.com:hutschen/mv-tool-docker.git

Stellen Sie sicher, dass [Docker](https://www.docker.com/) auf Ihrem System installiert ist. Wechseln Sie in das Hauptverzeichnis des Repositories und führen Sie den folgenden Befehl aus, um das Docker-Image zu erstellen:

docker image build -t hutschen/mv-tool .

## **2.2 Erstellen der Konfigurationsdatei**

Bevor Sie das MV-Tool in einem Docker-Container ausführen können, ist eine Konfiguration erforderlich. Dazu wird eine Konfigurationsdatei benötigt. Für die minimale Konfiguration können Sie den folgenden Inhalt in eine Datei namens config.yml schreiben:

```
jira:
  url: http://localhost:2990/jira
database:
  url: sqlite:///mvtool.db
```
**Bemerkung:** Ersetzen Sie bitte http://localhost:2990/jira durch die URL Ihrer JIRA-Instanz.

Falls Sie über keine JIRA-Instanz verfügen, können Sie das MV-Tool auch ohne JIRA-Integration verwenden. In diesem Fall können Sie den Abschnitt jira aus der Konfigurationsdatei entfernen und stattdessen eine *[Verbindung zu einem](#page-9-0) [LDAP-Verzeichnisdienst](#page-9-0)* herstellen.

## <span id="page-9-1"></span>**2.3 Verbindung zu JIRA herstellen**

Um eine Verbindung zu JIRA herzustellen, geben Sie die URL Ihrer JIRA-Instanz in der Datei config.yml ein.

**Bemerkung:** Es kann nötig sein, /jira an das Ende der URL anzuhängen. Falls Probleme bei der initialen Verbindung auftreten, versuchen Sie es mit dem Anhängen von /jira an die URL.

#### **2.3.1 HTTPS/SSL**

Wenn Ihre JIRA-Instanz ein selbstsigniertes Zertifikat verwendet und Sie eine HTTPS-Verbindung zu JIRA verwenden möchten, dann müssen Sie in der Konfigurationsdatei config.yml zusätzlich zur URL auch die Option verify\_ssl hinzufügen. Diese Option muss im jira-Abschnitt der Datei hinzugefügt und auf false gesetzt werden.

## <span id="page-9-0"></span>**2.4 Verbindung zu LDAP herstellen**

Wenn Ihnen keine JIRA-Instanz zur Verfügung steht oder Sie zusätzlich Nutzern, die JIRA nicht verwenden, den Zugriff auf das MV-Tool ermöglichen möchten, können Sie eine Verbindung zu einem LDAP-Verzeichnisdienst herstellen.

Bei der Anmeldung eines Nutzers am MV-Tool wird das MV-Tool zunächst versuchen, den Nutzer gegenüber dem LDAP-Verzeichnisdienst zu authentifizieren. Falls dies nicht erfolgreich ist, versucht das MV-Tool, den Nutzer gegenüber JIRA zu authentifizieren, sofern eine *[Anbindung an JIRA](#page-9-1)* konfiguriert ist.

Die folgenden Konfigurationsparameter können in der config.yml-Datei angegeben werden, um eine Verbindung zu einem LDAP-Server herzustellen:

```
ldap:
    protocol: ldap
    port: 389
    host: localhost
    account_dn: uid=search, cn=users, dc=example, dc=com
```
(Fortsetzung auf der nächsten Seite)

(Fortsetzung der vorherigen Seite)

```
account_password: password
base_dn: dc=example,dc=com
user_filter: (objectClass=person)
attributes:
   login: uid
    firstname: givenName
    lastname: sn
    email: mail
attributes_encoding: utf-8
```
Die folgende Tabelle erklärt die einzelnen Konfigurationsparameter im Detail:

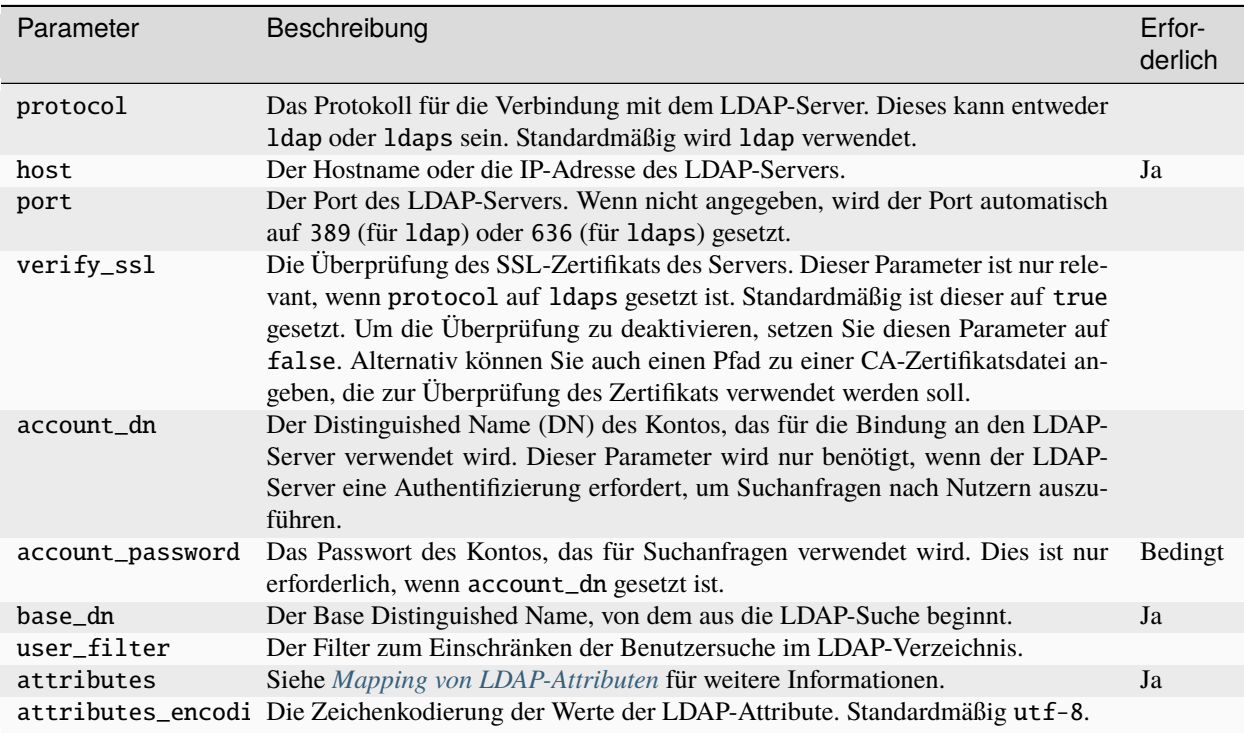

#### <span id="page-10-0"></span>**2.4.1 Mapping von LDAP-Attributen**

Die attributes-Konfiguration wird verwendet, damit das MV-Tool Nutzerdaten aus dem LDAP-Verzeichnis abfragen kann. Die folgende Tabelle zeigt die möglichen Attribute und deren Bedeutung:

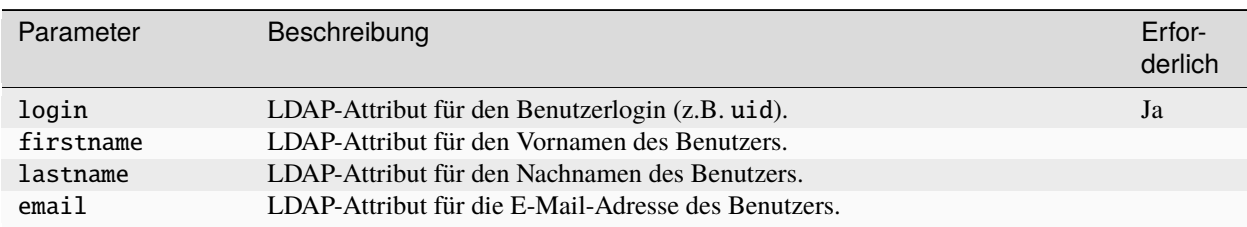

#### **Siehe auch:**

Für eine allgemeine Einführung in die Konfiguration von LDAP-Anbindungen und die Authentifizierung von Benutzern

wird der Blog-Beitrag ["LDAP Anbindung am Beispiel von Redmine"](https://www.univention.de/blog-de/2021/03/integrate-with-ldap-redmine/) empfohlen.

## **2.5 Datenbankverbindung herstellen**

Das MV-Tool unterstützt SQLite und PostgreSQL als Datenbanken. Für den produktiven Einsatz wird PostgreSQL empfohlen. In der config.yml-Datei geben Sie die URL zu Ihrer Datenbank ein.

#### **2.5.1 SQLite**

Die folgende Konfiguration zeigt, wie eine Verbindung zu einer SQLite-Datenbank hergestellt wird:

```
database:
 url: sqlite:///mvtool.db
```
Die Datenbankdatei mvtool.db wird automatisch erstellt, wenn sie nicht vorhanden ist.

#### **Siehe auch:**

Das MV-Tool verwendet SQLAlchemy für die Datenbankverbindung. Daher muss die Datenbank-URL dem SQLAlchemy-Format entsprechen. Zusätzliche [Informationen zur SQLite-Datenbank-URL](https://docs.sqlalchemy.org/en/14/dialects/sqlite.html#connect-strings) finden Sie in der SQLAlchemy Dokumentation.

### **2.5.2 PostgreSQL**

Die folgende Konfiguration zeigt, wie eine Verbindung zu einer PostgreSQL-Datenbank hergestellt wird:

```
database:
 url: postgresql+psycopg2://user:password@localhost:5432/mvtool
```
#### **Siehe auch:**

Für Verbindungen zu PostgreSQL-Datenbanken wird der Treiber [psycopg2](https://www.psycopg.org/) verwendet. Zusätzliche [Informationen zur](https://docs.sqlalchemy.org/en/14/dialects/postgresql.html#dialect-postgresql-psycopg2-connect) [PostgreSQL-Datenbank-URL](https://docs.sqlalchemy.org/en/14/dialects/postgresql.html#dialect-postgresql-psycopg2-connect) finden Sie in der SQLAlchemy Dokumentation.

# **2.6 Logging**

**Bemerkung:** Die Logging-Konfiguration ist optional. Wenn Sie keine Logging-Konfiguration benötigen, können Sie diesen Abschnitt überspringen oder direkt zum Abschnitt *[Start des Docker-Containers](#page-13-0)* springen.

Das Logging dient zur Identifizierung möglicher Fehler im MV-Tool, die in zukünftigen Versionen behoben werden können. Sie können die Logs entweder direkt über den Befehl docker logs abrufen oder Sie speichern diese in einer Datei innerhalb des Docker-Containers.

#### **2.6.1 Einstellen des Log-Levels**

Der Log-Level bestimmt, welche Arten von Meldungen protokolliert werden. Es stehen die Werte debug, info, warning, error und critical zur Verfügung. Wenn Sie den Log-Level auf error setzen, werden zum Beispiel alle Meldungen mit dem Log-Level error und critical protokolliert. Das voreingestellte Log-Level ist error.

```
uvicorn:
 log_level: error
```
#### **2.6.2 Verwenden einer Log-Datei**

Wenn Sie möchten können Sie die Log-Nachrichten in eine Datei schreiben. Dazu müssen Sie den log\_filename Parameter in der config.yml-Datei hinzufügen.

```
uvicorn:
 log_level: error
 log_filename: mvtool.log
```
Der Log-Dateiname (zum Beispiel mvtool.log) legt den Namen der Datei fest, in die die Log-Nachrichten geschrieben werden. Die Datei wird innerhalb des Docker-Containers unter dem Pfad /usr/src/api/ erzeugt und die Log-Einträge werden an eine bestehende Datei angehängt.

Um Zugriff auf die Log-Datei auch außerhalb des Containers zu erhalten, muss ein Bind-Mount zwischen dem Host-System und dem Docker-Container erstellt werden.

Erstellen Sie zunächst eine leere Log-Datei auf dem Host-System und binden Sie diese beim Start des Docker-Containers mittels des -v Parameters des docker container create Befehls ein. Achten Sie darauf, dass der Pfad zur Log-Datei auf dem Host-System und der Pfad im Docker-Container übereinstimmen und dass der Docker-Container Schreibrechte auf die Datei hat.

```
touch mvtool.log
docker container create --name mv-tool -p 4200:8000 -v mvtool.log:/usr/src/api/mvtool.
˓→log hutschen/mv-tool
```
## **2.7 Secret für Authentifizierungs-Token**

**Bemerkung:** Die Definition eines eigenen Secrets ist optional. Wenn Sie dies nicht wünschen, können Sie diesen Abschnitt überspringen oder direkt zum Abschnitt *[Start des Docker-Containers](#page-13-0)* springen.

Das MV-Tool nutzt Authentifizierungs-Token zur sicheren Speicherung von Nutzersitzungen im Browser des Nutzers. Um diese Token zu erstellen, wird ein Secret benötigt, welches das MV-Tool standardmäßig bei jedem Start neu generiert. Dies führt allerdings dazu, dass alle bestehenden Nutzersitzungen bei einem Neustart des MV-Tools ungültig werden.

Um diese Ungültigkeit zu verhindern, können Sie ein festes, eigenes Secret einsetzen, welches sich bei Neustarts des MV-Tools nicht ändert.

Um ein eigenes Secret in der config.yml-Datei zu verwenden, geben Sie dieses im Abschnitt auth wie folgt an:

```
auth:
  secret: "my-secret"
```
Sie können ein solches Secret mit folgendem Befehl generieren, falls openssl auf Ihrem System installiert ist:

openssl rand -hex 32

Falls openssl nicht auf Ihrem System installiert ist, können Sie auch einen beliebigen Passwort-Generator verwenden. Wichtig ist nur, dass das Secret eine Mindestlänge von 32 Byte hat und zufällig generiert wurde.

# <span id="page-13-0"></span>**2.8 Start des Docker-Containers**

Nach der Konfiguration können Sie den Docker-Container starten. Dabei kopieren Sie die Konfigurationsdatei vor dem Start in den Container. Das folgende Kommando startet den Docker-Container:

```
docker container create --name mv-tool -p 4200:8000 hutschen/mv-tool
docker container cp config.yml mv-tool:/usr/src/api/config.yml
docker container start mv-tool
```
Der Docker-Container ist dann unter <http://localhost:4200> erreichbar.

# Aktualisierung

<span id="page-14-0"></span>Das Aktualisieren (Upgrade) und Herabstufen (Downgrade) von Versionen des MV-Tools ist problemlos möglich.

Folgen Sie diesen Schritten, um Ihr MV-Tool zu aktualisieren:

- 1. Sichern Sie zunächst Ihre Datenbank und die Konfigurationsdatei *config.yml*, um einen Datenverlust zu vermeiden.
- 2. Laden Sie anschließend das Docker-Image der gewünschten Version herunter oder erstellen Sie es selbst (siehe *[Erstellen des Docker-Images](#page-8-1)*).
- 3. Stoppen Sie schließlich den laufenden Container und starten Sie ihn mit dem neuen Image neu.

Wenn die aktualisierte Version des MV-Tools gestartet wird, wird Ihre Datenbank automatisch auf den neuesten Stand gebracht. Eine manuelle Migration ist hierbei nicht erforderlich.

**Warnung:** Bitte beachten Sie, dass beim Downgrade auf eine ältere Version des MV-Tools Datenverluste auftreten können. Dies liegt daran, dass bestimmte Datenbankfelder oder -tabellen in der älteren Version möglicherweise nicht existieren. Aus diesem Grund ist dringend empfohlen, vor einem Downgrade immer ein Backup der Datenbank zu erstellen.

# Überblick

<span id="page-16-0"></span>Das MV-Tool ist eine leistungsstarke Webanwendung, die die Nachverfolgung und Verwaltung von Informationssicherheitsmaßnahmen erleichtert. Sie bietet Funktionen für Import und Export, die Bestimmung von Maßnahmen, die Dokumentation des Umsetzungsstands, das Filtern, Sortieren und Suchen sowie das Verwalten von Dokumenten.

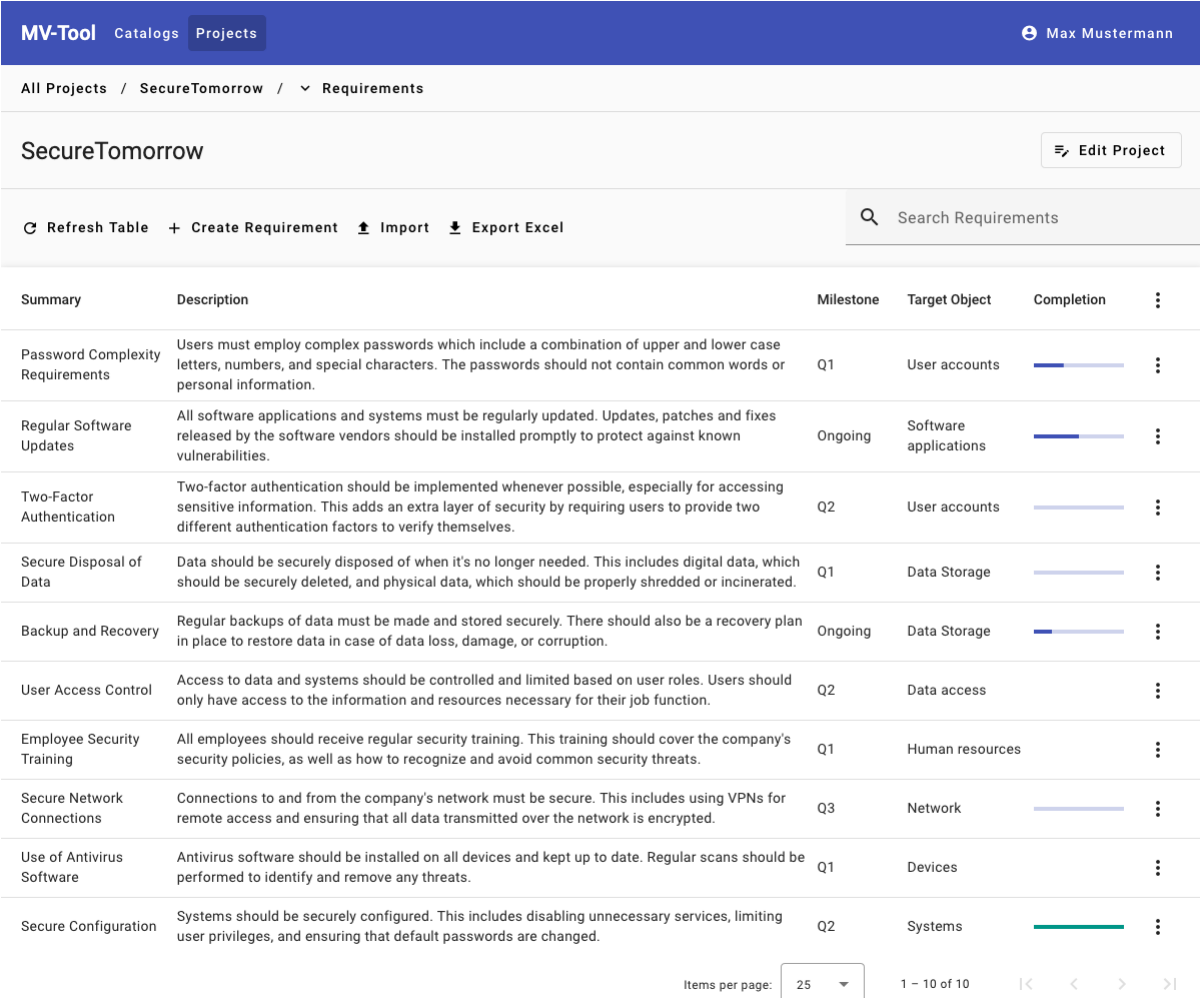

## **4.1 Import und -Export**

Das MV-Tool erlaubt einen reibungslosen Aufbau auf bestehenden Daten durch seine flexiblen Import- und Exportoptionen. Es unterstützt den Import von Anforderungen und Maßnahmen aus Word- und Excel-Dateien, wobei Beziehungen in den Daten automatisch erkannt und im MV-Tool entsprechend abgebildet werden. Der Datenexport hingegen erleichtert die Zusammenarbeit mit externen Partnern und ermöglicht die Weitergabe von Informationen an Dritte, die keinen direkten Zugriff auf das MV-Tool haben.

## **4.2 Maßnahmen bestimmen**

Zu Beginn der Implementierung von Informationssicherheit ist die Festlegung angemessener technischer und organisatorischer Maßnahmen von entscheidender Bedeutung. Das MV-Tool erleichtert diesen Prozess, indem es die Benutzer durch jede Anforderung führt und sie dabei unterstützt, geeignete Maßnahmen zu identifizieren. Dies ermöglicht eine präzise Anpassung der Maßnahmen an die spezifischen Anforderungen der Organisation oder des Projekts und trägt zur effektiven Umsetzung bei.

# **4.3 Dokumentation des Umsetzungsstands**

Die Transparenz des Umsetzungsstands von Informationssicherheitsmaßnahmen ist entscheidend, und das MV-Tool bietet hierfür umfangreiche Unterstützung. Als "lebendes" Dokumentationssystem erlaubt es die Hinterlegung von Statusupdates und Kommentaren zu Maßnahmen und Anforderungen und ermöglicht sogar die Verknüpfung von JIRA-Tickets. Diese Funktionen gewährleisten Transparenz und Nachvollziehbarkeit des Fortschritts. Außerdem ermöglicht das MV-Tool die flexible Auswahl und Anwendung verschiedener Prozessschritte je nach Kontext des Projekts.

# **4.4 Filtern, Sortieren und Suchen**

Große Projekte können schnell komplex und unübersichtlich werden, besonders wenn sie Hunderte von Maßnahmen umfassen. Hier bietet das MV-Tool mächtige Filter-, Sortier- und Suchfunktionen, die es Benutzern ermöglichen, sich auf die relevanten Aspekte eines Projekts zu konzentrieren. Dies erleichtert die Verwaltung umfangreicher Projekte erheblich.

## **4.5 Verwalten von Dokumenten**

Der Nachweis der Umsetzung von Maßnahmen erfordert oft umfangreiche Dokumentationen. Das MV-Tool bietet hierfür eine spezielle Funktion, die es ermöglicht, Maßnahmen mit Dokumenten zu verknüpfen. So ist stets ein klar strukturierter Überblick über den aktuellen Stand der Dokumentation gegeben.

## Navigation

<span id="page-20-0"></span>Die Navigation des MV-Tools umfasst zwei Hauptelemente, die *[Navigationsleiste](#page-20-1)* und die *[Brotkrümel-Navigation](#page-20-2)*, die Ihnen dabei helfen, sich durch die Anwendung zu bewegen und verschiedene Bereiche und Ansichten leicht zu finden.

## <span id="page-20-1"></span>**5.1 Navigationsleiste**

**MV-Tool** Catalogs Projects **O** Max Mustermann

Die Navigationsleiste ist am oberen Rand des MV-Tools platziert und durch ihre farbliche Gestaltung gut erkennbar. Hier können Sie problemlos zwischen den Hauptkategorien *Catalogs* und *Projects* (siehe *[Anforderungskataloge](#page-32-0)* und *[Projekte](#page-22-0)*) navigieren, wobei *Projects* als Standardkategorie ausgewählt ist.

Am rechten Rand der Navigationsleiste wird Ihr Benutzername dargestellt. Durch einen Klick auf Ihren Namen öffnet sich ein Dropdown-Menü, das die Option zum Abmelden *Log out* bietet.

## <span id="page-20-2"></span>**5.2 Brotkrümel-Navigation**

All Projects / SecureTomorrow / v Requirements

Direkt unter der Navigationsleiste befindet sich die Brotkrümel-Navigation. Sie visualisiert den aktuellen Pfad zu der von Ihnen betrachteten Ansicht innerhalb der Anwendung. Falls ein Pfeil-Symbol *↓* neben einem Eintrag angezeigt wird, können Sie darauf klicken, um andere Ansichten auf derselben Ebene schnell zu erreichen.

# Projekte

<span id="page-22-0"></span>Bevor Sie mit dem MV-Tool arbeiten können, müssen Sie ein Projekt anlegen. Ein Projekt in diesem Kontext ist eine Sammlung von *[Anforderungen](#page-23-0)*, denen *[Maßnahmen](#page-24-0)* zugeordnet werden können. Darüber hinaus kann ein Projekt auch *[Dokumente](#page-24-1)* enthalten, die ebenfalls Maßnahmen zugeordnet werden können.

Zum Anlegen eines Projekts, navigieren Sie zuerst zur Übersichtsseite aller Projekte. Klicken Sie hierfür in der *[Navi](#page-20-1)[gationsleiste](#page-20-1)* auf den Button *Projects*. Es wird eine Tabelle aller Projekte angezeigt. Wenn Sie noch kein Projekt erstellt haben, ist diese Tabelle leer.

## <span id="page-22-1"></span>**6.1 Projekte anlegen**

Um ein neues Projekt anzulegen, klicken Sie auf den Button *Create Project* oberhalb der Projekttabelle. Es öffnet sich ein Dialog, in dem Sie die Details für Ihr neues Projekt eingeben können:

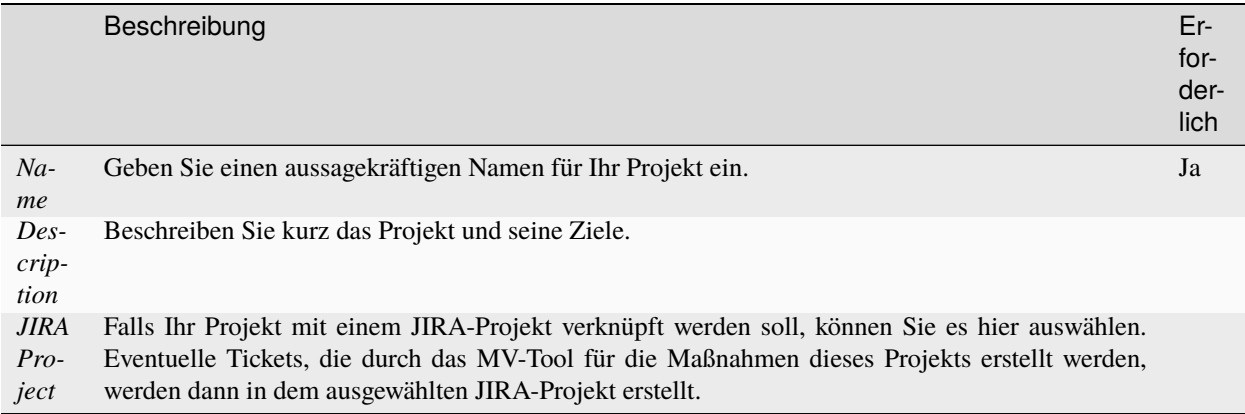

Bestätigen Sie Ihre Eingaben durch Klicken auf den Button *Save*. Ihr neu erstelltes Projekt wird dann in der Projekttabelle angezeigt.

**Bemerkung:** Sie können die Details Ihres Projekts jederzeit ändern. Verwenden Sie hierzu die *[Eintrag-spezifischen](#page-44-0) [Funktionen](#page-44-0)* des MV-Tools.

## **6.2 Projekt öffnen**

Um in einem bestimmten Projekt zu arbeiten, müssen Sie dieses öffnen. Klicken Sie dafür einfach auf den Namen des gewünschten Projekts in der Projekttabelle.

## <span id="page-23-0"></span>**6.3 Anforderungen**

Um die Anforderungen eines Projekts anzuzeigen, navigieren Sie zuerst zur *[Projekttabelle](#page-22-0)*. Klicken Sie dann auf das Projekt, dessen Anforderungen Sie sehen möchten. Stellen Sie sicher, dass *Requirements* als letzter Eintrag in der *[Brotkrümel-Navigation](#page-20-2)* ausgewählt ist. Daraufhin wird eine Tabelle mit allen Anforderungen des gewählten Projekts angezeigt.

#### **6.3.1 Anforderung anlegen**

Um eine neue Anforderung anzulegen, klicken Sie auf den Button *Create Requirement* oberhalb der Anforderungstabelle. Es öffnet sich ein Dialogfeld, in dem Sie die Details für die neue Anforderung eingeben können:

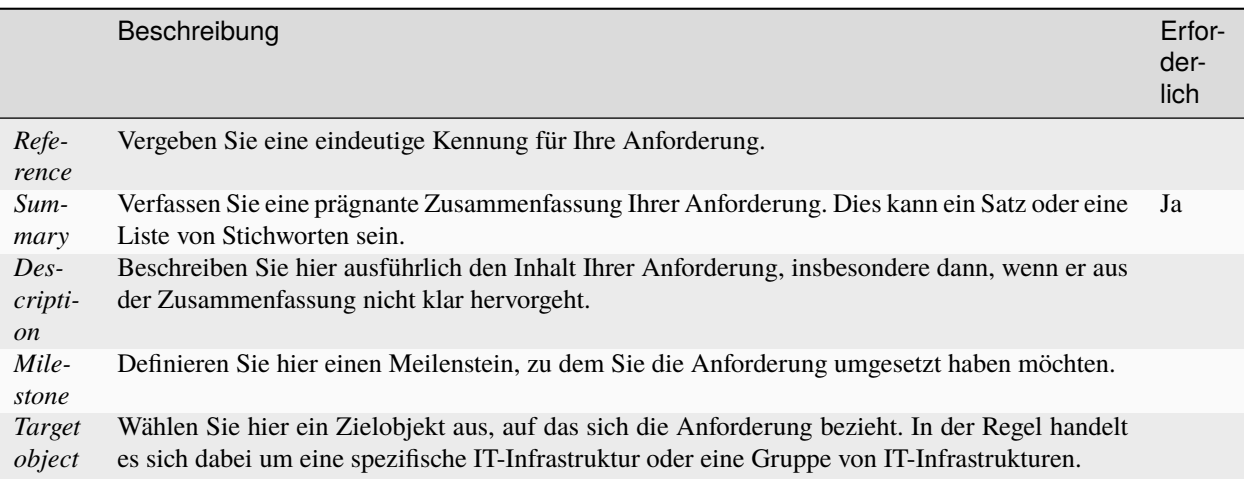

Bestätigen Sie Ihre Eingaben durch Klicken auf den Button *Save*. Die neu erstellte Anforderung wird dann in der Übersichtsliste der Anforderungen angezeigt.

**Bemerkung:** Die Details einer Anforderung können jederzeit bearbeitet werden. Verwenden Sie dazu die *[Eintrag](#page-44-0)[spezifischen Funktionen](#page-44-0)* des MV-Tools. Darüber hinaus können Sie den *[Erfüllungsgrad](#page-26-1)* Ihrer Anforderung definieren.

## <span id="page-24-1"></span>**6.4 Dokumente**

Um die Dokumente eines Projekts anzuzeigen, navigieren Sie zur *[Tabelle der Projekte](#page-22-0)* und klicken auf das entsprechende Projekt. Stellen Sie sicher, dass in der *[Brotkrümel-Navigation](#page-20-2) Documents* ausgewählt ist. Falls dies nicht der Fall ist, klicken Sie auf den letzten Eintrag in der *[Brotkrümel-Navigation](#page-20-2)* Leiste und wählen aus dem Dropdown-Menü *Documents*. Anschließend wird eine Tabelle mit allen Dokumenten des ausgewählten Projekts dargestellt.

### **6.4.1 Dokument anlegen**

Um ein neues Dokument anzulegen, klicken Sie auf den Button *Create Document* oberhalb der Dokumententabelle. Ein Dialog öffnet sich, in dem Sie die Details für das neue Dokument eingeben können:

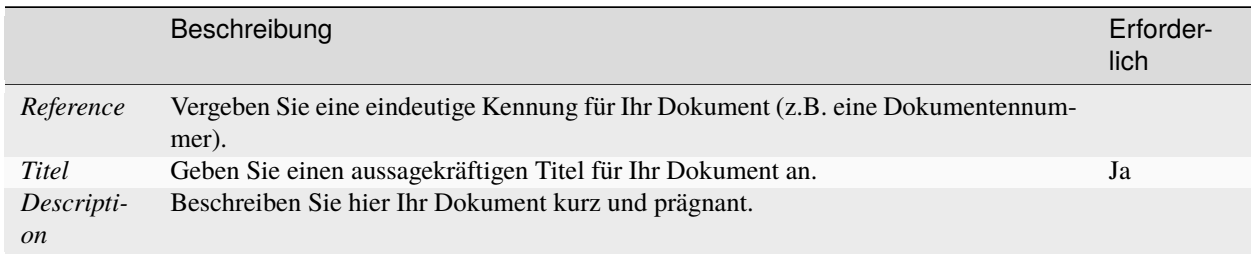

Bestätigen Sie Ihre Eingaben durch Klicken auf den Button *Save*. Das neu erstellte Dokument wird dann in der Dokumententabelle der Dokumente angezeigt.

**Bemerkung:** Sie können die Informationen eines Dokuments jederzeit bearbeiten. Verwenden Sie dazu die *[Eintrag](#page-44-0)[spezifischen Funktionen](#page-44-0)* des MV-Tools.

## <span id="page-24-0"></span>**6.5 Maßnahmen**

Sie können die Maßnahmen eines Projekts auf zwei Arten anzeigen:

- Navigieren Sie zur *[Tabelle der Projekte](#page-22-0)* und klicken Sie auf das betreffende Projekt. Stellen Sie sicher, dass in der *[Brotkrümel-Navigation](#page-20-2) Measures* ausgewählt ist. Daraufhin wird eine Tabelle mit allen Maßnahmen des Projekts dargestellt.
- Alternativ können Sie in der *[Tabelle der Anforderungen](#page-23-0)* auf die spezifische Anforderung klicken, für die Sie die Maßnahmen anzeigen möchten. Sie erhalten dann eine Übersicht aller mit dieser Anforderung verknüpften Maßnahmen.

#### **6.5.1 Maßnahme anlegen**

Um eine neue Maßnahme zu erstellen, klicken Sie auf den Button *Create Measure* oberhalb der Maßnahmentabelle. Ein Dialog öffnet sich, in dem Sie die Details für die neue Maßnahme eingeben können:

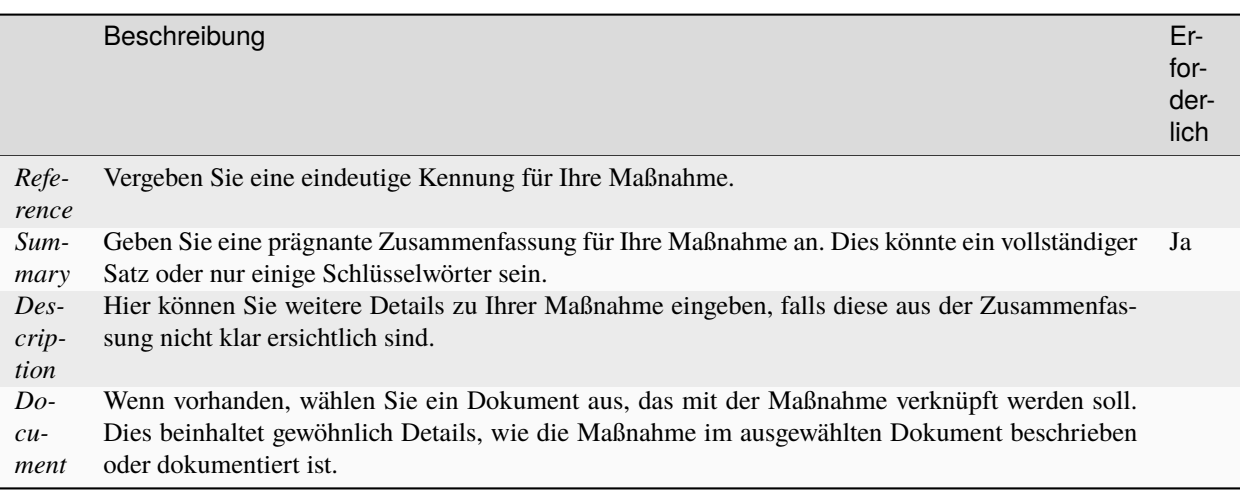

Bestätigen Sie Ihre Eingaben mit dem Button *Save*. Die neu erstellte Maßnahme wird dann in der Maßnahmentabelle angezeigt.

Start typing

+ Create

Alternativ können Sie eine Maßnahme über die Schnell-Eingabe erstellen, die als letzter Eintrag in der Maßnahmentabelle angezeigt wird. Geben Sie einfach die Zusammenfassung der Maßnahme in das Eingabefeld ein und bestätigen Sie Ihre Eingabe mit der Enter-Taste oder durch Klicken auf den Button *Create*.

**Bemerkung:** Die Details einer Maßnahme können jederzeit bearbeitet werden. Verwenden Sie dafür die *[Eintrag](#page-44-0)[spezifischen Funktionen](#page-44-0)* des MV-Tools. Darüber hinaus können Sie den *[Erfüllungsgrad](#page-26-1)*, *[Umsetzungsstand](#page-28-0)* und den *[Überprüfungsstatus](#page-29-0)* Ihrer Maßnahme festlegen oder ein *[Jira-Ticket](#page-27-0)* zu Ihrer Maßnahme erstellen.

**Hinweis:** Bitte beachten Sie, dass neue Maßnahmen nur zu einer bestehenden Anforderung angelegt werden können. Aus diesem Grund ist der Button *Create Measure* in der Maßnahmentabelle auf Projektebene nicht vorhanden.

# Maßnahmenverfolgung

<span id="page-26-0"></span>Der Prozess der Maßnahmenverfolgung ermöglicht es Ihnen, den Fortschritt Ihrer Projektanforderungen und Maßnahmen zu überwachen und zu verwalten. Dieser Abschnitt führt Sie durch die wesentlichen Komponenten dieses Prozesses: Erfüllungsgrad, Änderung des Erfüllungsgrades, JIRA-Tickets, Umsetzung, Überprüfung und Änderung des Umsetzungsstands.

## <span id="page-26-1"></span>**7.1 Erfüllungsgrad**

Der Erfüllungsgrad dient der Nachverfolgung der Einhaltung einer *[Anforderung](#page-23-0)* oder *[Maßnahme](#page-24-0)* in Ihrem Projekt. Er findet Anwendung in unterschiedlichen Kontexten, wie z.B. vertraglichen Vereinbarungen mit Ihren Kunden oder der Einhaltung gesetzlicher Vorschriften.

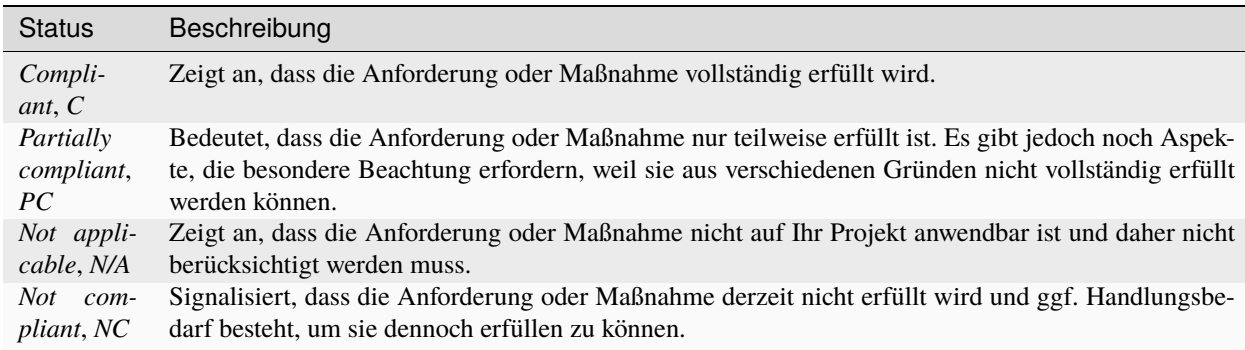

Der Erfüllungsgrad wird durch die folgenden Statusangaben bestimmt:

## **7.1.1 Änderung des Erfüllungsgrades**

Um den Erfüllungsgrad einer *[Anforderung](#page-23-0)* oder *[Maßnahme](#page-24-0)* zu ändern, wählen Sie die Option *Set compliance* im Menü der *[eintrag-spezifischen Funktionen](#page-44-0)* der jeweiligen Anforderung oder Maßnahme.

Der Dialog zur Änderung des Erfüllungsgrades enthält die folgenden Felder:

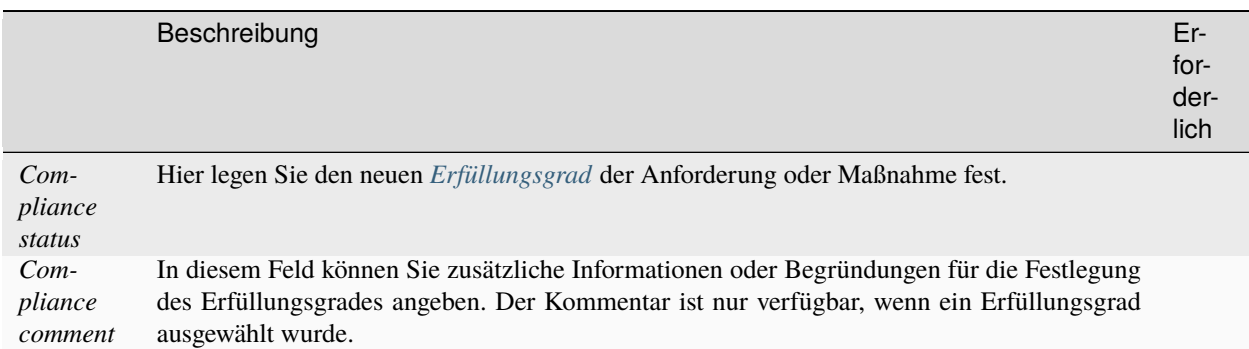

Klicken Sie auf *Save*, um Ihre Eingaben zu bestätigen und den Erfüllungsgrad der Anforderung oder Maßnahme entsprechend zu aktualisieren.

Der Erfüllungsgrad kann auch direkt in der Tabellenansicht geändert werden. Klicken Sie hierfür auf den entsprechenden Wert in der Spalte *Compliance*, sofern diese sichtbar ist. Die Spalte *Compliance* wird automatisch angezeigt, sobald für mindestens eine Anforderung oder Maßnahme in Ihrem Projekt ein Erfüllungsgrad festgelegt wurde.

**Hinweis:** Beachten Sie, dass Anforderungen oder Maßnahmen, bei denen der Erfüllungsgrad als *Not applicable* oder *Not compliant* festgelegt wurde, bei der Berechnung des Umsetzungsstands durch das MV-Tool nicht berücksichtigt werden.

# <span id="page-27-0"></span>**7.2 JIRA-Tickets**

Es ist möglich, ein JIRA-Ticket mit einer *[Maßnahme](#page-24-0)* zu verknüpfen. Das ist vor allem dann hilfreich, wenn die Maßnahme technisch komplex ist und daher in JIRA nachverfolgt werden sollte.

Die Verknüpfung eines JIRA-Tickets mit einer Maßnahme kann direkt in der *[Tabellenansicht](#page-24-0)* durchgeführt werden. Klicken Sie hierzu auf den Button *Add issue* in der Spalte *JIRA issue* der entsprechenden Maßnahme. Danach öffnet sich ein Dropdown-Menü, in dem Sie entweder ein neues JIRA-Ticket erstellen (*Create issue*) oder ein bereits vorhandenes JIRA-Ticket auswählen können (*Select issue*).

### <span id="page-27-1"></span>**7.2.1 JIRA-Ticket erstellen**

Wenn Sie ein neues JIRA-Ticket erstellen möchten, wählen Sie die Option *Create issue* aus dem *[Dropdown-Menü](#page-27-0)* aus. Daraufhin öffnet sich ein Dialogfenster mit folgenden Eingabefeldern:

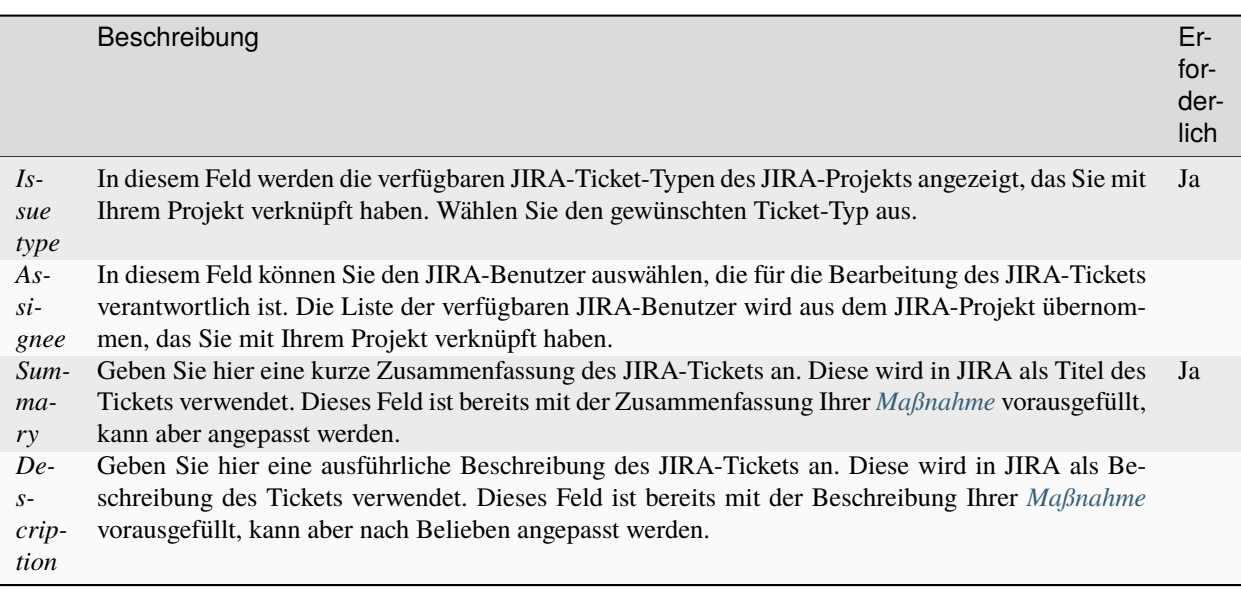

Bestätigen Sie Ihre Eingaben mit dem Button *Create*. Anschließend wird das JIRA-Ticket erstellt und mit der Maßnahme verknüpft. Es wird in der Spalte *JIRA issue* in der *[Tabellenansicht](#page-24-0)* angezeigt.

**Hinweis:** Beachten Sie, dass Sie nur JIRA-Tickets erstellen können, wenn Sie Ihr Projekt mit einem *[JIRA-Projekt](#page-22-1) [verknüpft](#page-22-1)* haben.

#### **7.2.2 JIRA-Ticket auswählen**

Um ein bereits existierendes JIRA-Ticket mit einer Maßnahme zu verknüpfen, wählen Sie die Option *Select issue* aus dem *[Dropdown-Menü](#page-27-0)*. Danach öffnet sich ein Dialog mit einem Suchfeld, in das Sie den Titel oder die ID des JIRA-Tickets eingeben können. Sobald Sie mit der Eingabe beginnen, werden Ihnen passende JIRA-Tickets angezeigt. Wählen Sie das relevante JIRA-Ticket aus und bestätigen Sie Ihre Auswahl mit dem Button *Save*. Daraufhin wird das JIRA-Ticket mit der Maßnahme verknüpft und in der Spalte *JIRA issue* in der *[Tabellenansicht](#page-24-0)* dargestellt.

## <span id="page-28-0"></span>**7.3 Umsetzung**

Der Umsetzungsstand dient als wichtiges Werkzeug zur Nachverfolgung des Projektfortschritts. Er wird für jede *[Maß](#page-24-0)[nahme](#page-24-0)* individuell festgelegt. Normalerweise aktualisieren die Personen oder Rollen, die für die Umsetzung verantwortlich sind, den Umsetzungsstand.

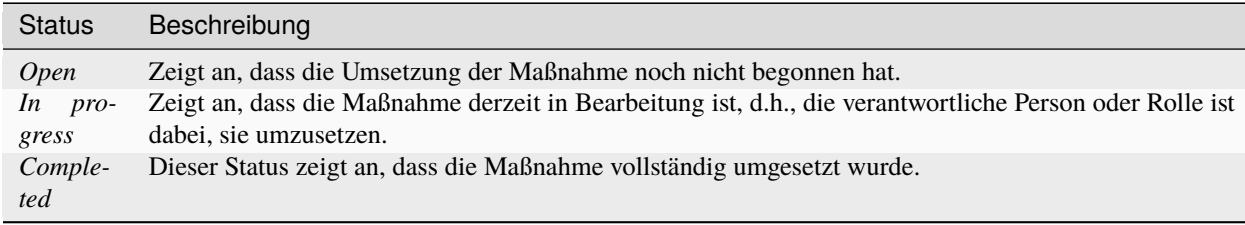

Die verschiedenen Stufen des Umsetzungsstand lauten wie folgt:

### **7.3.1 Änderung des Umsetzungsstands**

Es ist einfach, den Umsetzungsstand einer *[Maßnahme](#page-24-0)* zu ändern. Verwenden Sie dazu die Option *Set completion* im Menü der *[spezifischen Funktionen eines Eintrags](#page-44-0)* der jeweiligen Maßnahme.

Im Dialog zur Änderung des Umsetzungstands stehen Ihnen die folgenden Felder zur Verfügung:

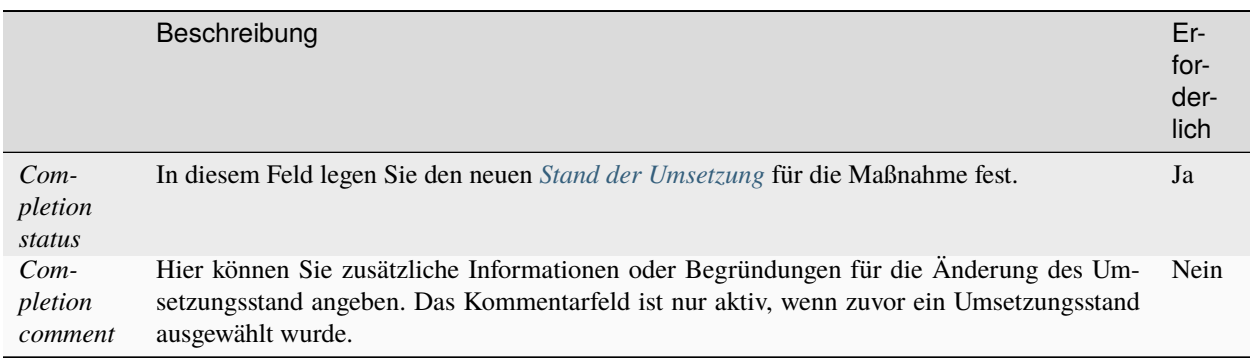

Bestätigen Sie Ihre Eingaben mit dem Button *Save*. Der Umsetzungsstatus der Maßnahme wird dann entsprechend aktualisiert.

Es besteht auch die Möglichkeit, den Umsetzungsstatus direkt in der Tabellenansicht zu ändern. Klicken Sie dazu einfach auf den entsprechenden Wert in der Spalte *Completion*.

# <span id="page-29-0"></span>**7.4 Überprüfungsprozess**

Der Überprüfungsprozess ist ein wesentliches Instrument zur Kontrolle und Verbesserung der Qualität Ihrer Maßnahmenumsetzung. Gewöhnlich führen die Personen oder Rollen, die für die Überprüfung verantwortlich sind, diese durch. Diese könnten z.B. der Mitarbeiter für Informationssicherheit, der Projektleiter oder ein externer Auditor sein.

Der Überprüfungsprozess umfasst zwei Schritte:

- 1. Festlegen einer *[Überprüfungsmethode](#page-29-1)* für die Maßnahmen, deren Umsetzung Sie überprüfen möchten.
- 2. Nach der Durchführung der Überprüfung legen Sie den *[Überprüfungsstatus](#page-30-0)*fest und geben ggf. einen Kommentar ab.

### <span id="page-29-1"></span>**7.4.1 Überprüfungsmethode**

Da das MV-Tool seinen Ursprung in der Raumfahrtindustrie hat, sind die Überprüfungsmethoden an den [Standard](https://ecss.nl/standard/ecss-m-st-40c-rev-1-configuration-and-information-management/) [ECSS-M-ST-40C](https://ecss.nl/standard/ecss-m-st-40c-rev-1-configuration-and-information-management/) angelehnt. Das MV-Tool bietet daher die folgenden Überprüfungsmethoden zur Auswahl an:

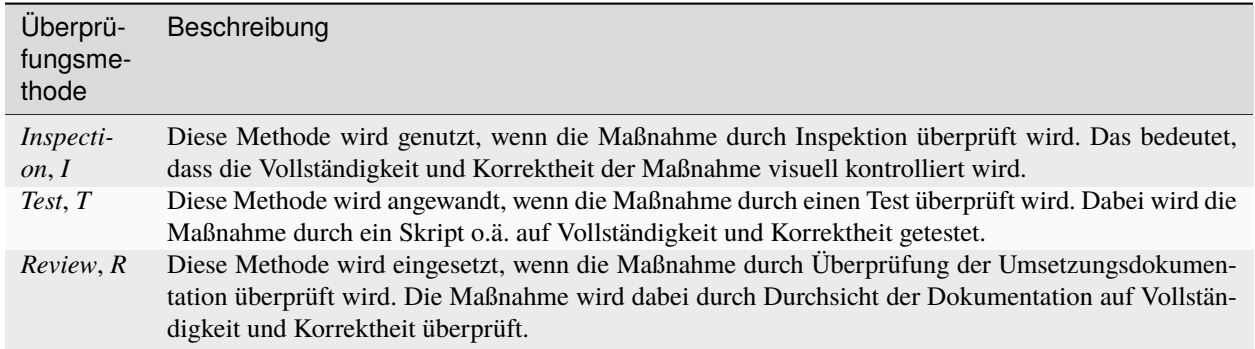

**Hinweis:** Nur Maßnahmen, bei denen eine Überprüfungsmethode festgelegt wurde, werden in der Berechnung des Überprüfungsstatus durch das MV-Tool berücksichtigt.

## <span id="page-30-0"></span>**7.4.2 Überprüfungsstatus**

Der Überprüfungsstatus wird durch die folgenden Statusangaben bestimmt:

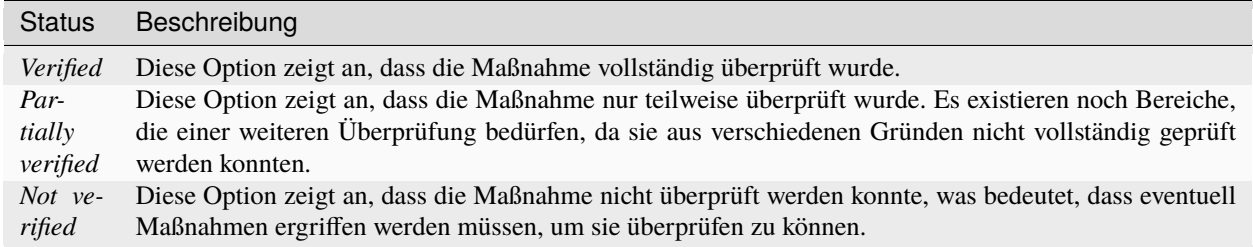

### **7.4.3 Festlegen der Überprüfungsmethode und des Überprüfungsstatus**

Um die Überprüfungsmethode und des Überprüfungsstatus für eine *[Maßnahme](#page-24-0)* festzulegen, verwenden Sie die Option *Set verification* im Menü der *[eintragsspezifischen Funktionen](#page-44-0)* der betreffenden Maßnahme. Im sich dann öffnenden Überprüfungsdialog finden Sie folgende Felder:

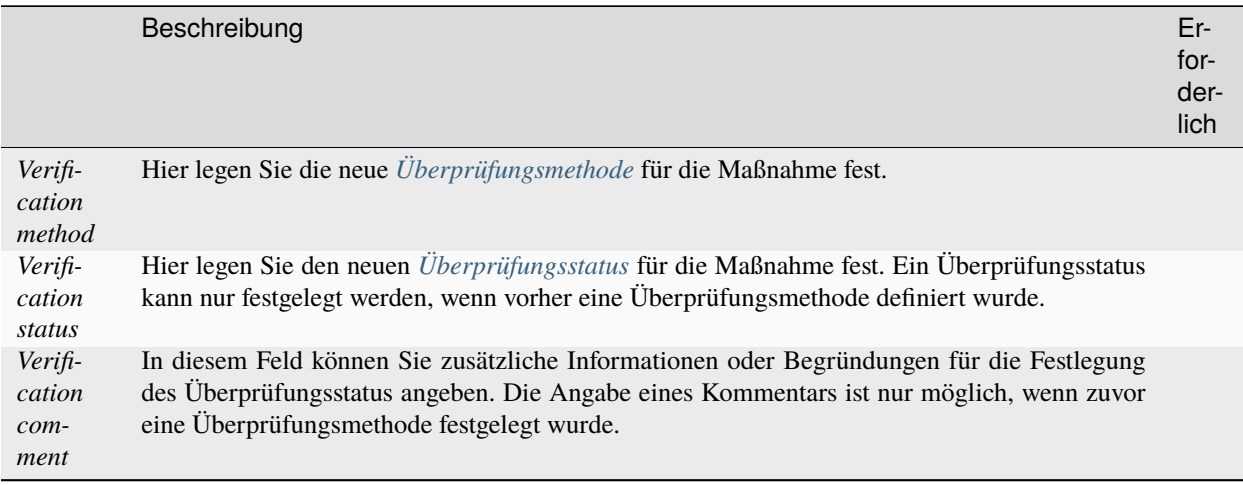

Bestätigen Sie Ihre Eingaben mit dem Button *Save*. Anschließend werden die Überprüfungsmethode und der Überprüfungsstatus der Maßnahme entsprechend aktualisiert.

Sie können auch die Überprüfungsmethode und den Überprüfungsstatus direkt in der *[Tabellenansicht](#page-24-0)* ändern. Klicken Sie dazu auf den entsprechenden Wert in den Spalten *Verification method* oder *Verification status*. Diese Spalten werden automatisch angezeigt, sobald für mindestens eine Maßnahme in Ihrem Projekt eine Überprüfungsmethode oder ein Überprüfungsstatus festgelegt wurde.

## Anforderungskataloge

<span id="page-32-0"></span>Mit Hilfe von Anforderungskatalogen können Sie Anforderungen aus Standards und Richtlinien zentral im MV-Tool verwalten und in verschiedenen Projekten wiederverwenden. Die Anforderungskataloge sind hierarchisch aufgebaut. Die oberste Ebene repräsentiert die Anforderungskataloge selbst. Diese enthalten wiederum *[Katalogmodule](#page-33-0)*, die ihrerseits *[Kataloganforderungen](#page-33-1)* enthalten.

Um zu den Anforderungskatalogen zu gelangen, navigieren Sie über die *[Navigationsleiste](#page-20-1)* zum Button *Catalogs*. Die Anforderungskataloge werden nun in einer Tabelle dargestellt.

#### **Beispiel**

Ein typischer Anwendungsfall für Anforderungskataloge ist die Verwaltung der Anforderungen aus dem [IT-](https://www.bsi.bund.de/DE/Themen/Unternehmen-und-Organisationen/Standards-und-Zertifizierung/IT-Grundschutz/it-grundschutz_node.html)[Grundschutz des BSI.](https://www.bsi.bund.de/DE/Themen/Unternehmen-und-Organisationen/Standards-und-Zertifizierung/IT-Grundschutz/it-grundschutz_node.html) Hierfür legen Sie zunächst einen *[Anforderungskatalog](#page-32-1)* an und nennen diesen zum Beispiel "IT-Grundschutz".

Anschließend legen Sie für jeden Baustein des IT-Grundschutzes ein *[Modul](#page-33-2)* im Anforderungskatalog an. Die Anforderungen aus den Bausteinen können Sie dann als *[Kataloganforderungen](#page-33-3)* in den Modulen anlegen.

Die Anforderungen aus dem IT-Grundschutz müssen Sie nicht manuell übertragen, sondern können diese über die *[Importfunktion](#page-47-0)* in den Anforderungskatalog importieren. Das Modul wird in diesem Fall automatisch angelegt.

## <span id="page-32-1"></span>**8.1 Katalog anlegen**

Über der *[Katalogtabelle](#page-32-0)* finden Sie den Button *Create Catalog*. Klicken Sie auf diesen, um einen neuen Katalog anzulegen. Es öffnet sich ein Dialog, in dem Sie die folgenden Datenfelder ausfüllen können:

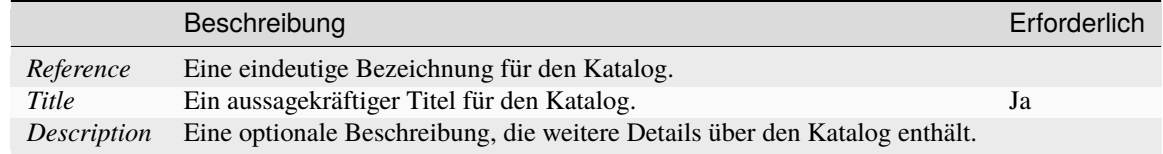

Bestätigen Sie Ihre Eingaben mit dem Button *Save*. Ihr neuer Katalog wird nun in der *[Katalogtabelle](#page-32-0)* angezeigt.

**Bemerkung:** Die Details der Kataloge können jederzeit über die *[Eintrag-spezifischen Funktionen](#page-44-0)* bearbeitet werden.

## <span id="page-33-0"></span>**8.2 Katalogmodule**

Klicken Sie auf einen Katalog in der *[Katalogtabelle](#page-32-0)*, um die zugehörigen Katalogmodule in einer neuen Tabelle anzuzeigen.

Katalogmodule sind eine Unterkategorie von Anforderungskatalogen. Sie ermöglichen eine strukturierte Darstellung und effiziente Verwaltung der Anforderungen innerhalb eines Katalogs.

#### <span id="page-33-2"></span>**8.2.1 Modul anlegen**

Über der *[Modultabelle](#page-33-0)* finden Sie den Button *Create Module*. Klicken Sie auf diesen, um ein neues Modul im aktuellen Katalog anzulegen. Es öffnet sich ein Dialog, in dem Sie die folgenden Datenfelder ausfüllen können:

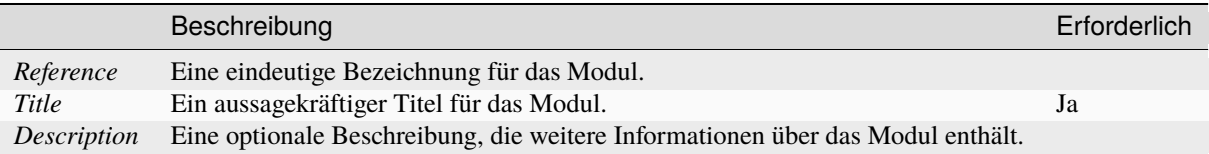

Bestätigen Sie Ihre Eingaben mit dem Button *Save*. Ihr neues Modul wird nun in der *[Modultabelle](#page-33-0)* angezeigt.

**Bemerkung:** Die Details der Module können jederzeit über die *[Eintrag-spezifischen Funktionen](#page-44-0)* bearbeitet werden.

## <span id="page-33-1"></span>**8.3 Kataloganforderungen**

Klicken Sie auf ein Modul in der *[Modultabelle](#page-33-0)*, um die zugehörigen Kataloganforderungen in einer neuen Tabelle anzuzeigen.

Kataloganforderungen sind den Katalogmodulen untergeordnet und repräsentieren die tatsächlichen Anforderungen aus den Standards.

#### <span id="page-33-3"></span>**8.3.1 Anforderung anlegen**

Über der *[Anforderungstabelle](#page-33-1)* finden Sie den Button *Create Requirement*. Klicken Sie auf diesen, um eine neue Anforderung im aktuellen Modul anzulegen. Es öffnet sich ein Dialog, in dem Sie die folgenden Datenfelder ausfüllen können:

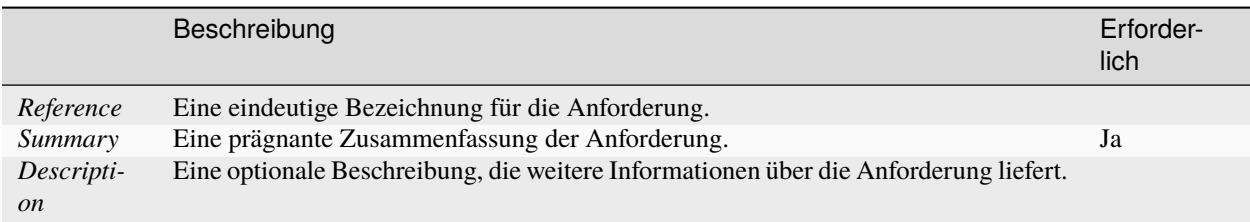

Bestätigen Sie Ihre Eingaben mit dem Button *Save*. Ihre neue Anforderung wird nun in der *[Anforderungstabelle](#page-33-1)* angezeigt.

**Bemerkung:** Die Details der Anforderungen können jederzeit über die *[Eintrag-spezifischen Funktionen](#page-44-0)* bearbeitet werden.

## Filtern und Sortieren

<span id="page-36-0"></span>Das MV-Tool bietet die Möglichkeit, Tabelleneinträge zu filtern und zu sortieren. Diese Funktionen erleichtern die Handhabung großer Datenmengen, indem sie das Auffinden spezifischer Einträge beschleunigen und die Darstellung nach bestimmten Kriterien ordnen.

## **9.1 Sortieren**

#### Summary 个

Ein kleiner Sortierbutton (*↑* oder *↓*) erscheint rechts neben den Spaltenüberschriften, sobald Sie mit der Maus darüberfahren. Dieser ermöglicht es Ihnen, die Tabelle nach der entsprechenden Spalte zu sortieren. Ein Klick auf den Button aktiviert die Sortierung. Ein weiterer Klick auf den Button ändert die Sortierrichtung oder hebt die Sortierung auf.

Bitte beachten Sie, dass Sie immer nur nach einer Spalte zur gleichen Zeit sortieren können. Ohne Sortierung erscheinen die Einträge in ihrer ursprünglichen Reihenfolge, wie sie im MV-Tool angelegt wurden.

### <span id="page-36-1"></span>**9.2 Suchen**

Q Search Requirements

Das Suchfeld befindet sich über der Tabelle und ermöglicht das Durchsuchen der Tabelle nach einem bestimmten Text. Die Suche ist nicht auf eine bestimmte Spalte begrenzt und durchsucht alle Spalten mit Textinhalt.

Wenn Sie *[Filter](#page-37-0)* angewendet haben, beschränkt sich die Suche auf die gefilterten Einträge.

**Hinweis:** Die Suche unterscheidet nicht zwischen Groß- und Kleinschreibung. Mit Wildcards können Sie Ihre Suche verfeinern: Ein Stern \* steht für beliebig viele Zeichen, während ein Fragezeichen ? ein einzelnes Zeichen repräsentiert.

## <span id="page-37-0"></span>**9.3 Filtern**

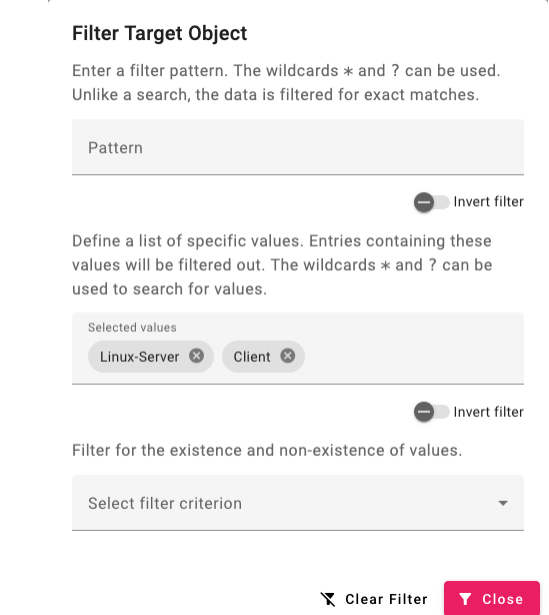

Bei Spalten, die filterbare Werte enthalten, wird der *Click to filter* angezeigt, wenn Sie mit der Maus über die Spaltenüberschrift fahren. Ein Klick auf die Spaltenüberschrift öffnet dann den Filterdialog. Sie können gleichzeitig mehrere Spalten filtern.

Der Filterdialog kann je nach Spaltentyp variieren und verschiedene Arten von Filtern enthalten, die im Folgenden beschrieben werden. Sie können Filter individuell oder kombiniert anwenden und müssen sie nicht speichern. Sie werden direkt angewendet, was Ihnen hilft, schnell zu sehen, ob sie die gewünschten Ergebnisse liefern.

Zum Zurücksetzen des Filterdialogs klicken Sie auf den Button *Clear filter*.

#### Target Object ▼

Wenn ein Filter auf einer Spalte angewendet ist, erscheint ein kleines Icon rechts neben der Spaltenüberschrift.

#### **9.3.1 Filtern nach Wildcards**

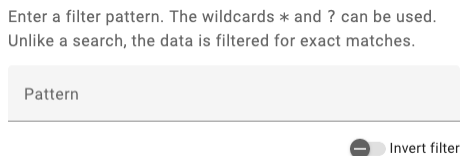

In textbasierten Spalten können Sie Wildcards für die Filterung nutzen. Ein Stern \* steht für eine beliebige Anzahl von Zeichen, ein Fragezeichen ? für ein einzelnes Zeichen. Die Groß- und Kleinschreibung wird nicht berücksichtigt.

**Hinweis:** Wildcard-Filter funktionieren anders als die *[Suche](#page-36-1)*. Beim Filtern mit Wildcards werden nur Einträge angezeigt, die exakt auf das angebene Muster passen. Wenn Sie einen Teilstring suchen möchten, müssen Sie daher Ihre Eingabe mit Sternen an Anfang und Ende versehen (z.B. \*Teilstring\*).

#### **9.3.2 Filtern nach Werten**

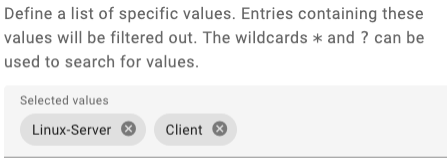

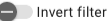

Spalten mit begrenzten Wertemengen können nach diesen Werten gefiltert werden. Geben Sie die Werte in das Eingabefeld ein und eine Liste mit passenden Vorschlägen erscheint. Mit der Maus oder den Pfeiltasten ↑ ↓ können Sie einen Wert auswählen. Bestätigen Sie Ihre Auswahl mit einem Klick oder der Enter-Taste.

Wenn Sie mehrere Werte auswählen, zeigt die Tabelle nur die Einträge, die einen der ausgewählten Werte enthalten.

#### **9.3.3 Filtern nach Existenz von Werten**

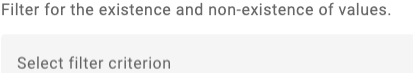

Um alle Einträge anzuzeigen, die einen Wert in einer bestimmten Spalte haben (oder umgekehrt, die keinen Wert in dieser Spalte haben), können Sie den Existenz-Filter verwenden. Das Dropdown-Menü bietet folgende Optionen:

- *None*: Die Standardeinstellung, bei der kein Filter angewendet wird.
- *Non-empty*: Zeigt nur Einträge an, die einen Wert in der Spalte haben.
- *Empty*: Zeigt nur Einträge an, die keinen Wert in der Spalte haben.

## Tabellenfunktionen

<span id="page-40-0"></span>Im MV-Tool werden viele Daten in Tabellenform dargestellt. Diese Tabellen bieten zahlreiche Funktionen, die im Folgenden detailliert beschrieben werden.

# **10.1 Funktionen für die gesamte Tabelle**

In der oberen rechten Ecke jeder Tabelle befindet sich ein Button . Wenn Sie auf diesen Button klicken, öffnet sich ein Menü mit Funktionen, die sich auf die gesamte Tabelle und ihre Einträge beziehen.

#### <span id="page-41-0"></span>**10.1.1 Mehrfachbearbeitung**

#### **Edit All Requirements**

By ticking a checkbox, the respective input element is activated. If a value is required for the input element, this is indicated by a \* symbol. Otherwise, the input element can be left empty in order to clear existing values.

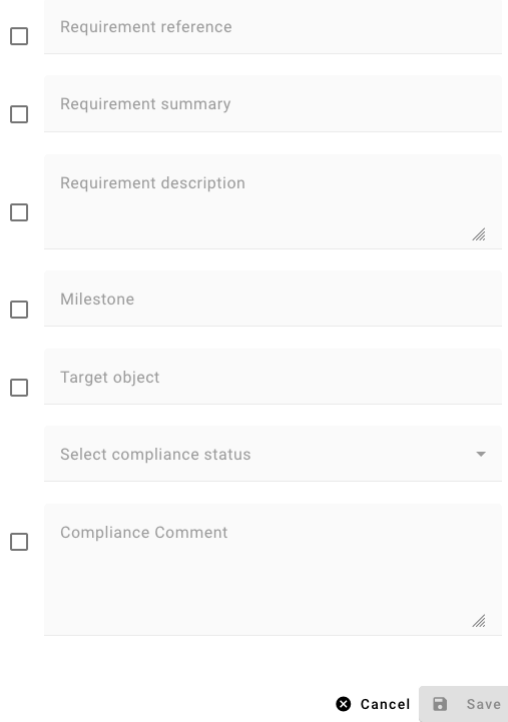

Die Option → *Edit all* öffnet einen Dialog zur Mehrfachbearbeitung. Hier haben Sie die Möglichkeit, mehrere Einträge gleichzeitig zu bearbeiten. Standardmäßig werden alle Einträge der Tabelle berücksichtigt.

Folgen Sie diesen Schritten, um mehrere Einträge gleichzeitig zu bearbeiten:

- 1. Markieren Sie die Checkbox neben dem Datenfeld, das Sie bearbeiten möchten.
- 2. Geben Sie einen Wert in das Datenfeld ein. Falls das Datenfeld optional ist (d.h., es ist nicht mit einem \* markiert), können Sie das Feld auch leer lassen. In diesem Fall wird der Wert des Datenfeldes für die bearbeiteten Einträge gelöscht.
- 3. Klicken Sie auf den Button *OK*, um die Änderungen zu speichern.

**Hinweis:** Bitte beachten Sie, dass einige Datenfelder nur in Kombination mit anderen zugehörigen Datenfeldern bearbeitet werden können. Dies erkennen Sie daran, dass die Aktivierung einer Checkbox mehrere Datenfelder betrifft.

#### **Bearbeiten von gefilterten Einträgen**

Sie haben auch die Möglichkeit nur gefilterte Einträge zu bearbeiten. Hierzu setzen Sie einen *[Filter](#page-37-0)* auf eine oder mehrere Tabellenspalten. In diesem Fall ändert sich die Option zu → *Edit filtered* und es werden nur die Einträge bearbeitet, die dem Filter entsprechen.

#### **Bearbeiten von markierten Einträgen**

Wenn Sie nur bestimmte Einträge bearbeiten möchten, können Sie diese *[markieren](#page-44-1)*. In diesem Fall werden nur die markierten Einträge bearbeitet und die Option ändert sich in → *Edit marked*.

**Bemerkung:** Wenn Sie sowohl einen Filter als auch Markierungen gesetzt haben, werden nur die Einträge bearbeitet, die sowohl dem Filter als auch der Markierung entsprechen.

#### <span id="page-42-0"></span>**Automatisches Nummerieren**

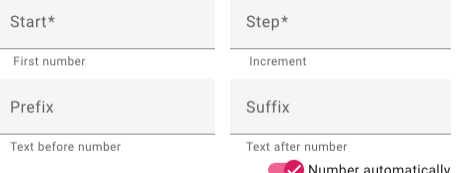

Innerhalb des Dialogs zur *[Mehrfachbearbeitung](#page-41-0)* haben Sie bei manchen Datenfeldern die Möglichkeit, die Einträge automatisch zu nummerieren. Das erkennen Sie daran, dass unter dem jeweiligen Datenfeld ein Schalter mit der Aufschrift *Number automatically* zu finden ist.

Wenn Sie diesen Schalter aktivieren, werden folgende Eingabefelder angezeigt, die Ihnen die Möglichkeit geben, die Nummerierung zu konfigurieren:

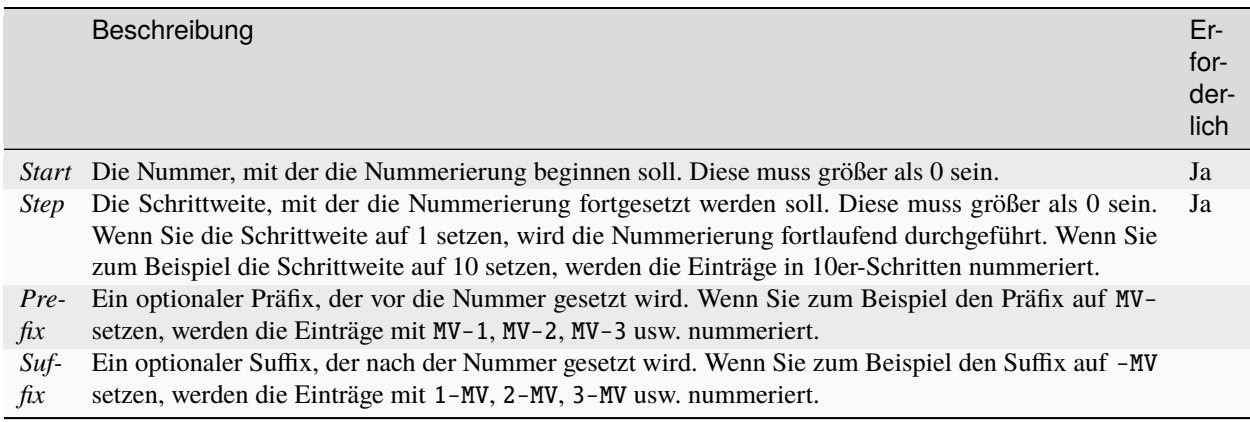

**Bemerkung:** Die Nummerierung folgt der Reihenfolge, in der die Einträge ursprünglich angelegt wurden.

#### **10.1.2 Spalten ausblenden**

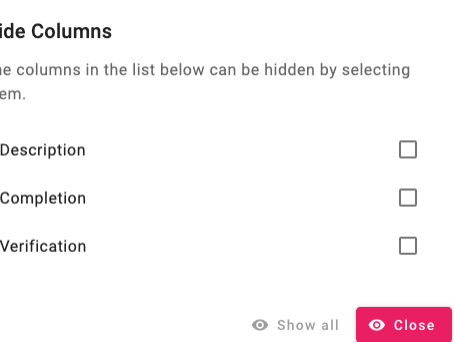

Mit der Option → *Hide columns* können Sie bestimmte Spalten in der Tabelle ausblenden. Ein Dialogfenster öffnet sich, in dem Sie die zu ausblendenden Spalten durch Markieren der Checkbox neben dem Spaltennamen auswählen können. Diese Spalten werden anschließend nicht mehr in der Tabelle angezeigt. Um die Spalten wieder einzublenden, öffnen Sie den Dialog erneut und heben Sie die Auswahl auf.

Hi Th th

#### **10.1.3 Filter aufheben**

die Option → *Clear all filters* ermöglicht Ihnen das Aufheben aller *[Filter](#page-37-0)*, die Sie in der Tabelle gesetzt haben. Diese Option ist nur aktiv, wenn mindestens ein Filter aktiv ist.

#### **10.1.4 Sortierung aufheben**

Die Option → *Clear sort* hebt die aktuelle *[Sortierung](#page-36-0)* der Tabelleneinträge auf. Diese Option ist nur verfügbar, wenn die Tabelleneinträge sortiert sind.

#### **10.1.5 Markierungen aufheben**

Mit der Option → *Clear markers* können Sie alle Markierungen aufheben, die Sie in der Tabelle gesetzt haben. Diese Option ist nur aktiv, wenn mindestens ein Eintrag markiert ist.

**Hinweis:** Falls sich Filter und Markierungen überschneiden, kann es vorkommen, dass markierte Einträge nicht sichtbar sind, obwohl sie vorhanden sind. Dies erkennen Sie daran, dass die Option zum Aufheben der Markierung aktiv ist, obwohl keine markierten Einträge sichtbar sind.

#### **10.1.6 Mehrfachlöschung**

Mit der Option → *Delete all* können Sie alle Einträge in der Tabelle löschen. Diese Option ist nur aktiv, wenn die Tabelle Einträge enthält. Wenn Sie nur bestimmte Einträge löschen möchten, können Sie diese filtern oder markieren und dann → *Delete filtered* bzw. → *Delete marked* auswählen.

Es öffnet sich ein Bestätigungsdialog zur Löschung. Klicken Sie auf *OK*, um die Löschung durchzuführen.

**Warnung:** Bitte beachten Sie, dass gelöschte Einträge nicht wiederhergestellt werden können. Stellen Sie sicher, dass Sie die richtigen Einträge zur Löschung ausgewählt haben.

# <span id="page-44-0"></span>**10.2 Eintrag-spezifische Funktionen**

Jeder Tabelleneintrag verfügt über verschiedene Funktionen, die Sie durch Anklicken des Buttons am Ende jeder Zeile aufrufen können.

**Bemerkung:** Abhängig vom Typ des Eintrags können im Menü zusätzliche Optionen zur Verfügung stehen, die sich auf den Prozess der Maßnahmenverfolgung beziehen, wie in *[Maßnahmenverfolgung](#page-26-0)* beschrieben.

### **10.2.1 Eintrag bearbeiten**

Die Option → *Edit* ermöglicht es Ihnen, den ausgewählten Eintrag zu bearbeiten. Ein Dialogfenster mit den Datenfeldern des Eintrags wird geöffnet. Sie können die Datenfelder bearbeiten und die Änderungen durch Klicken auf *Save* speichern.

### **10.2.2 Eintrag löschen**

Mit der Option → *Delete* können Sie den ausgewählten Eintrag löschen. Ein Bestätigungsdialog öffnet sich. Klicken Sie auf *OK*, um den Eintrag zu löschen.

**Warnung:** Gelöschte Einträge können nicht wiederhergestellt werden. Stellen Sie sicher, dass Sie den richtigen Eintrag zum Löschen ausgewählt haben.

#### <span id="page-44-1"></span>**10.2.3 Eintrag markieren**

Die Option → *Mark* ermöglicht es Ihnen, den ausgewählten Eintrag zu markieren. Markierte Einträge werden in der Tabelle farblich hervorgehoben. Sie können mehrere Einträge markieren, indem Sie die Markierung für jeden Eintrag einzeln setzen.

Ist ein Eintrag markiert, ändert sich die Option zu → *Unmark*, über die Sie die Markierung wieder aufheben können.

**Warnung:** Beachten Sie, dass Markierungen nicht serverseitig gespeichert, sondern lediglich in der URL kodiert sind. Beim Schließen des Browserfensters können diese Markierungen verloren gehen.

# Import und Export

<span id="page-46-0"></span>Falls Sie bereits Anforderungen und Maßnahmen in Form von *[Excel-Dateien](#page-49-0)* vorliegen haben, stellt dies kein Problem dar. Sie können diese einfach in das MV-Tool importieren. Zudem können Sie Anforderungen aus *[IT-Grundschutz-](#page-47-0)[Baussteinen](#page-47-0)* des IT-Grundschutz-Kompendiums importieren.

Die Inhalte, die Sie im MV-Tool erstellt haben, können auch mit externen Personen geteilt werden, die keinen Zugriff auf das MV-Tool haben. Hierfür können Sie die Inhalte in eine *[Excel-Datei exportieren](#page-55-0)*. Diese können Sie dann an die betreffende Person weitergeben. Wenn diese die Inhalte bearbeitet hat, können Sie die Excel-Datei erneut in das MV-Tool importieren und auf diese Weise die Änderungen übernehmen.

## <span id="page-46-1"></span>**11.1 Import des IT-Grundschutz-Kompendiums**

**Hinweis:** Bitte beachten Sie, dass bei der Verarbeitung von IT-Grundschutz-Bausteinen im MV-Tool die [Nutzungsbe](https://www.bsi.bund.de/DE/Service/Nutzungsbedingungen/Nutzungsbedingungen_node.html)[dingungen des BSI](https://www.bsi.bund.de/DE/Service/Nutzungsbedingungen/Nutzungsbedingungen_node.html) einzuhalten sind.

Das MV-Tool ermöglicht den Import des IT-Grundschutz-Kompendiums im XML-Format. Die entsprechende XML-Datei kann von der [Webseite zum IT-Grundschutz des BSI](https://www.bsi.bund.de/DE/Themen/Unternehmen-und-Organisationen/Standards-und-Zertifizierung/IT-Grundschutz/IT-Grundschutz-Kompendium/it-grundschutz-kompendium_node.html) heruntergeladen werden.

Um das IT-Grundschutz-Kompendium zu importieren, gehen Sie wie folgt vor:

- 1. Öffnen Sie die Übersicht der *[Anforderungskataloge](#page-32-0)*.
- 2. Klicken Sie auf den Button *Import* oberhalb der Tabelle. Ein Dropdown-Menü öffnet sich. Wählen Sie hier *Import from catalog* und navigieren Sie im daraufhin erscheinenden Dialog zur XML-Datei. Bestätigen Sie den Import durch einen Klick auf *Upload file*.

## <span id="page-47-0"></span>**11.2 Import von IT-Grundschutz-Bausteinen**

**Hinweis:** Bitte beachten Sie, dass bei der Verarbeitung von IT-Grundschutz-Bausteinen im MV-Tool die [Nutzungsbe](https://www.bsi.bund.de/DE/Service/Nutzungsbedingungen/Nutzungsbedingungen_node.html)[dingungen des BSI](https://www.bsi.bund.de/DE/Service/Nutzungsbedingungen/Nutzungsbedingungen_node.html) einzuhalten sind.

Sie können IT-Grundschutz-Baussteine des IT-Grundschutz-Kompendiums im Word-Format in das MV-Tool importieren. Die Word-Dateien der Baussteine können Sie auf der [Webseite zum IT-Grundschutz des BSI](https://www.bsi.bund.de/DE/Themen/Unternehmen-und-Organisationen/Standards-und-Zertifizierung/IT-Grundschutz/IT-Grundschutz-Kompendium/it-grundschutz-kompendium_node.html) herunterladen.

Sie haben auch die Möglichkeit, *[benutzerdefinierte IT-Grundschutz-Bausteine](#page-47-1)* zu importieren, sofern diese als Word-Datei vorliegen und deren Struktur der Struktur der Word-Dateien der IT-Grundschutz-Bausteine entspricht.

Folgen Sie diesen Schritten, um einen IT-Grundschutz-Baustein zu importieren:

- 1. Legen Sie zunächst einen neuen *[Anforderungskatalog](#page-32-0)* an und benennen Sie ihn entsprechend.
- 2. Öffnen Sie den Anforderungskatalog, indem Sie auf den Namen des Anforderungskatalogs in der Tabellenansicht klicken. Die *[Tabelle mit den Modulen](#page-33-0)* des Anforderungskatalogs öffnet sich.
- 3. Klicken Sie auf den Button *Import* über der Modultabelle. Es öffnet sich ein Dropdown-Menü. Wählen Sie den Eintrag *Import from catalog* aus. Wählen Sie im sich öffnenden Dialog die Word-Datei zum Upload aus und klicken Sie auf den Button *Upload file*.

Nach Abschluss des Uploads wird der IT-Grundschutz-Baustein in der Modultabelle angezeigt. Durch Klicken auf den Namen des IT-Grundschutz-Bausteins können Sie die Anforderungen des IT-Grundschutz-Bausteins in der *[Anforde](#page-33-1)[rungstabelle](#page-33-1)* einsehen.

#### <span id="page-47-1"></span>**11.2.1 Import von benutzerdefinierten IT-Grundschutz-Bausteinen**

Neben den offiziellen IT-Grundschutz-Bausteinen des BSI können Sie über die Import-Funktion für *[IT-Grundschutz-](#page-47-0)[Bausteine](#page-47-0)* auch eigene, benutzerdefinierte Bausteine importieren. Voraussetzung ist, dass diese als Word-Datei vorliegen und ihre Struktur derjenigen der IT-Grundschutz-Bausteine entspricht.

#### **Dokumentstruktur**

Für die korrekte Verarbeitung im MV-Tool muss die Struktur des Word-Dokuments wie folgt aussehen:

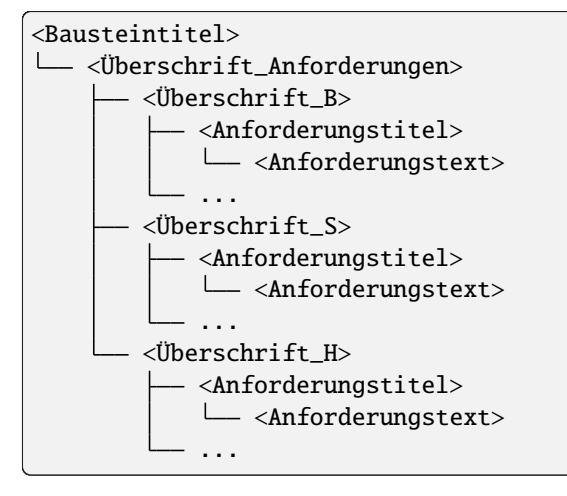

Bitte verwenden Sie die Formatvorlagen von Word, um die oben dargestellte Struktur umzusetzen. Welche Formatvorlagen für welche Elemente zu verwenden sind, zeigt die folgende Tabelle:

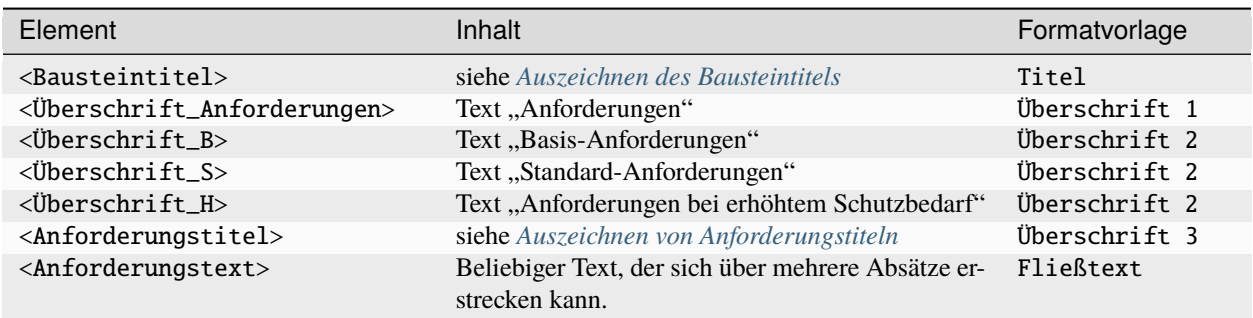

#### <span id="page-48-0"></span>**Auszeichnen des Bausteintitels**

Formatieren Sie den Titel des Bausteins als Titel Ihres Word-Dokuments. In der Regel finden Sie dafür eine vordefinierte Formatvorlage, die Überschrift 1 übergeordnet ist. Der Titel Ihres Bausteins sollte wie folgt strukturiert sein:

<Baustein-ID> <Bausteinname>

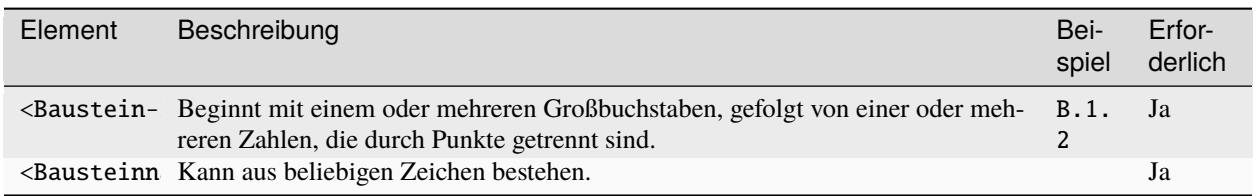

#### <span id="page-48-1"></span>**Auszeichnen von Anforderungstiteln**

Die Anforderungstitel sollten den jeweiligen Überschriften zugeordnet und mit der Word-Formatvorlage Überschrift 3 formatiert werden. Der Text der Anforderungen sollte mit der Formatvorlage Fließtext versehen werden.

Ein gültiger Anforderungstitel ist nach dem folgenden Schema aufgebaut. Dabei darf die Reihenfolge der Elemente <Verantwortliche> und <Priorität> auch vertauscht werden.

<Anforderungs-ID> <Anforderungsname> <Verantwortliche> <Priorität>

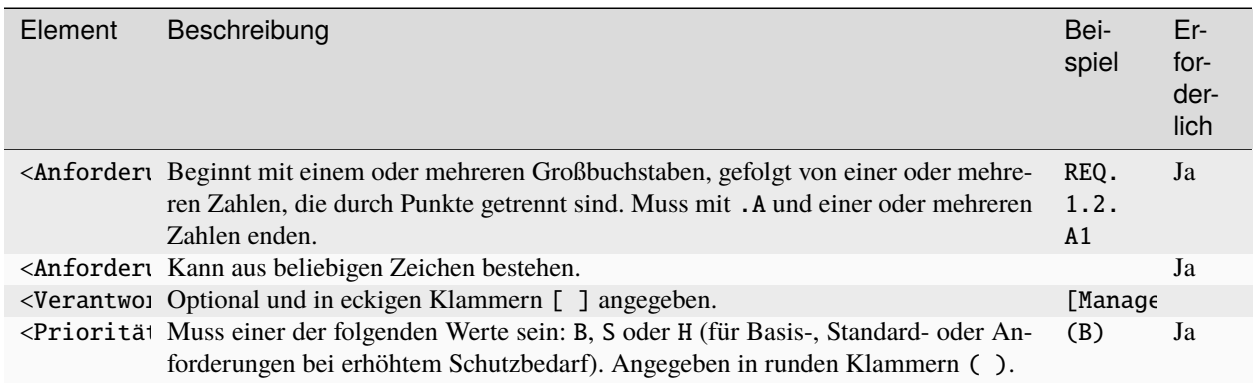

# <span id="page-49-0"></span>**11.3 Excel- und CSV-Import**

Sie können Anforderungen, Maßnahmen, Dokumente sowie Anforderungskataloge, deren Module und Kataloganforderungen, die im Excel- oder CSV-Format vorliegen, in das MV-Tool importieren. Dabei muss die Excel- oder CSV-Datei bestimmte Spaltenbezeichnungen aufweisen, damit das MV-Tool den Inhalt korrekt importieren kann. Die erwarteten Spaltenbezeichnungen sind in den folgenden Abschnitten aufgelistet.

Sie haben die Möglichkeit, mehrere Inhalte, die in Beziehung zueinander stehen, gemeinsam in einer Excel- oder CSV-Datei zu importieren. So können Sie beispielsweise Anforderungen, Maßnahmen und Dokumente gleichzeitig mithilfe einer Excel-Datei importieren.

Um eine Excel- oder CSV-Datei zu importieren, gehen Sie wie folgt vor:

- 1. Wechseln Sie zur gewünschten Tabellenansicht (z.B. *[Anforderungen](#page-23-0)* oder *[Maßnahmen](#page-24-0)*).
- 2. Über der Tabelle finden Sie den Button *Import*, der entweder direkt den Import-Dialog öffnet oder ein Dropdown-Menü mit verschiedenen Import-Optionen anzeigt. In letzterem Fall wählen Sie den Eintrag *Import Excel/CSV*.
- 3. Im sich öffnenden Dialog wählen Sie die zu importierende Datei aus. Falls Sie eine CSV-Datei auswählen, müssen Sie weitere *[Einstellungen zum Dateiformat](#page-49-1)* vornehmen. Klicken Sie anschließend auf den Button *Upload file*, um den Import zu starten.

Nachdem der Upload abgeschlossen ist, werden die neu importierten Inhalte in der Tabelle angezeigt.

### <span id="page-49-1"></span>**11.3.1 Einstellungen für CSV-Dateien**

Wenn Sie eine CSV-Datei importieren, müssen Sie weitere Einstellungen vornehmen. Diese Einstellungen werden im Import- und Export-Dialog angezeigt, sofern Sie CSV als Dateiformat ausgewählt haben.

Je nachdem, durch welches Programm Ihre CSV-Datei erstellt wurde, kann der Aufbau variieren. CSV-Dateien können beispielsweise unterschiedliche Zeichenkodierungen und Trennzeichen verwenden. Daher müssen Sie diese Einstellungen vornehmen, um sicherzustellen, dass die CSV-Datei vom MV-Tool korrekt gelesen oder geschrieben werden kann.

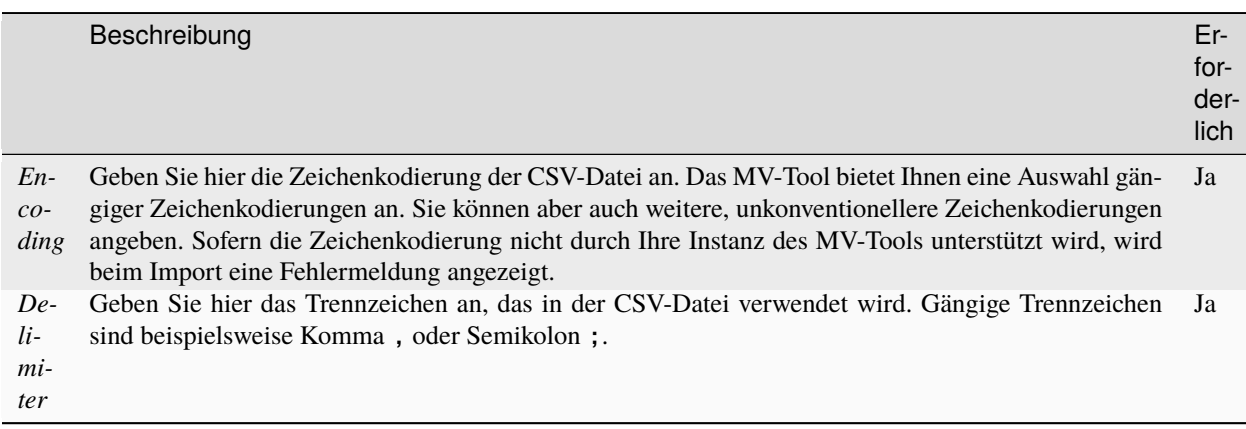

**Bemerkung:** CSV-Dateien können sich zusätzlich zur Zeichenkodierung und zum Trennzeichen in anderen Punkten unterscheiden. Diese Formatunterschiede werden vom MV-Tool automatisch erkannt und berücksichtigt.

## <span id="page-50-0"></span>**11.3.2 Spaltenbezeichnungen von Projekten**

Um Projektdaten aus einer Excel-Datei zu importieren, muss die Excel-Datei bestimmte Spaltenbezeichnungen verwenden. Die Spaltenbezeichnungen, die das MV-Tool für den Import von Projektdaten erwartet, sind nachfolgend aufgelistet.

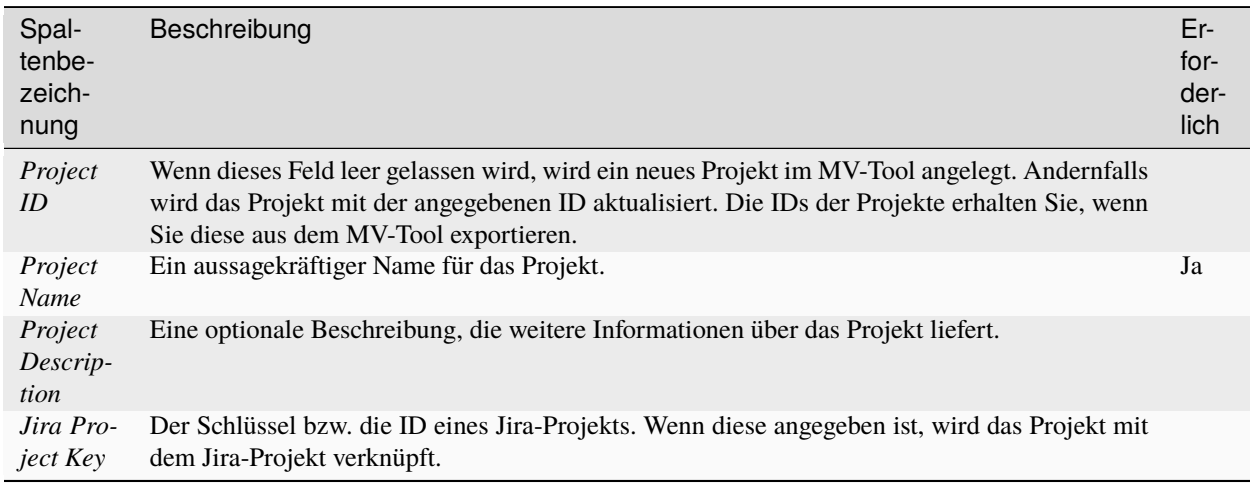

### <span id="page-50-1"></span>**11.3.3 Spaltenbezeichnungen von Anforderungen**

Um Anforderungen aus einer Excel-Datei zu importieren, muss die Excel-Datei bestimmte Spaltenbezeichnungen verwenden. Die Spaltenbezeichnungen, die das MV-Tool für den Import von Anforderungen erwartet, sind nachfolgend aufgelistet.

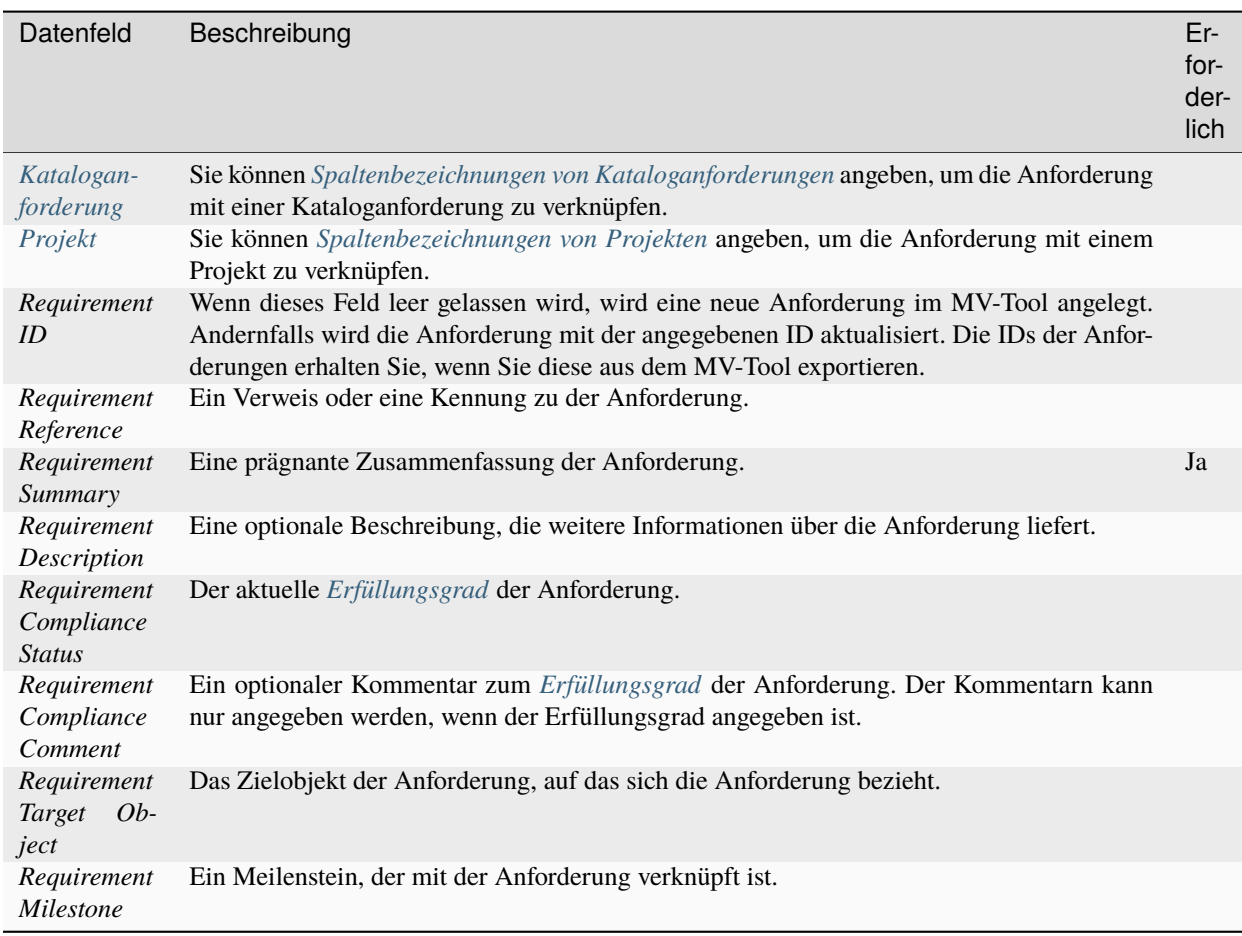

## <span id="page-51-0"></span>**11.3.4 Spaltenbezeichnungen von Dokumenten**

Um Dokumentendaten aus einer Excel-Datei zu importieren, muss die Excel-Datei bestimmte Spaltenbezeichnungen verwenden. Die Spaltenbezeichnungen, die das MV-Tool für den Import von Dokumentendaten erwartet, sind nachfolgend aufgelistet.

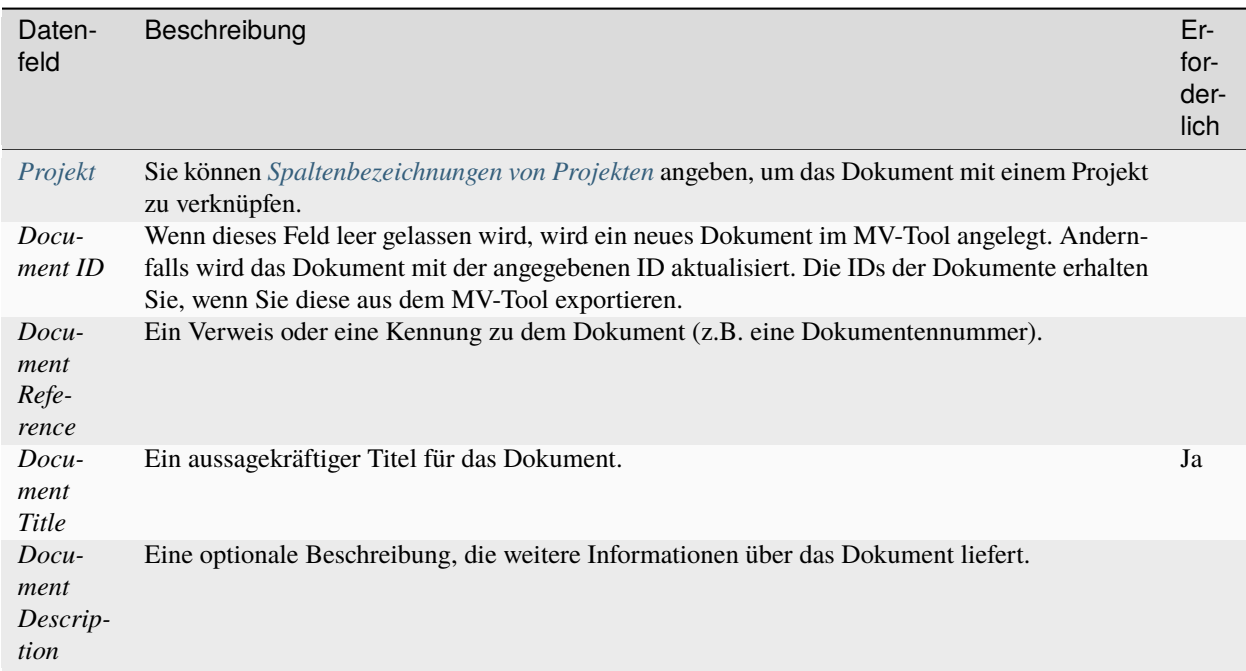

### **11.3.5 Spaltenbezeichnungen von Maßnahmen**

Um Maßnahmen aus einer Excel-Datei zu importieren, muss die Excel-Datei bestimmte Spaltenbezeichnungen verwenden. Die Spaltenbezeichnungen, die das MV-Tool für den Import von Maßnahmen erwartet, sind nachfolgend aufgelistet.

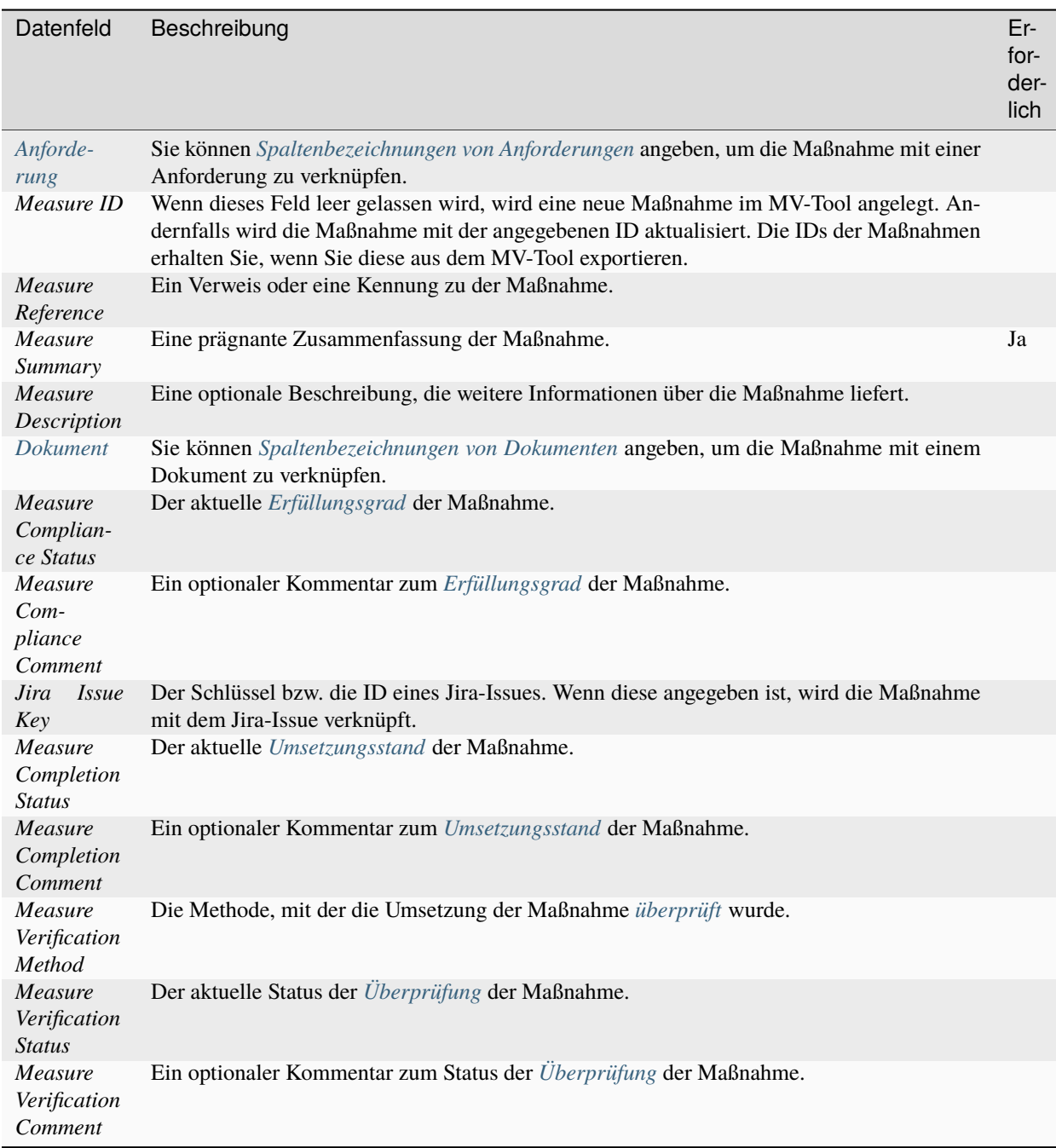

### <span id="page-54-0"></span>**11.3.6 Spaltenbezeichnungen von Anforderungskatalogen**

Um Anforderungskatalogdaten aus einer Excel-Datei zu importieren, muss die Excel-Datei bestimmte Spaltenbezeichnungen verwenden. Die Spaltenbezeichnungen, die das MV-Tool für den Import von Anforderungskatalogdaten erwartet, sind nachfolgend aufgelistet.

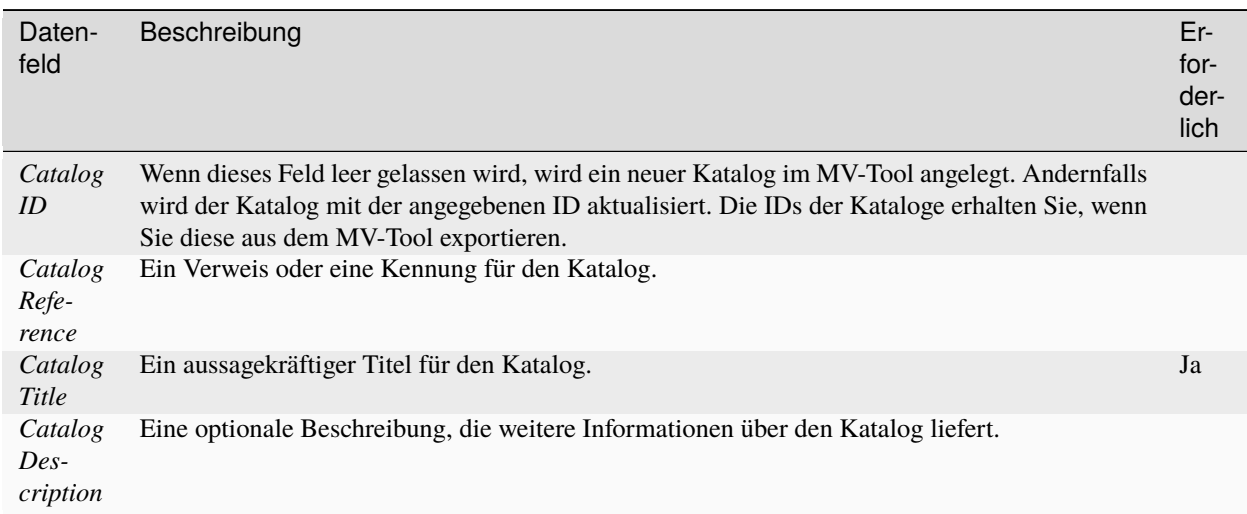

### <span id="page-54-1"></span>**11.3.7 Spaltenbezeichnungen von Modulen**

Um Moduldaten aus einer Excel-Datei zu importieren, muss die Excel-Datei bestimmte Spaltenbezeichnungen verwenden. Die Spaltenbezeichnungen, die das MV-Tool für den Import von Moduldaten erwartet, sind nachfolgend aufgelistet.

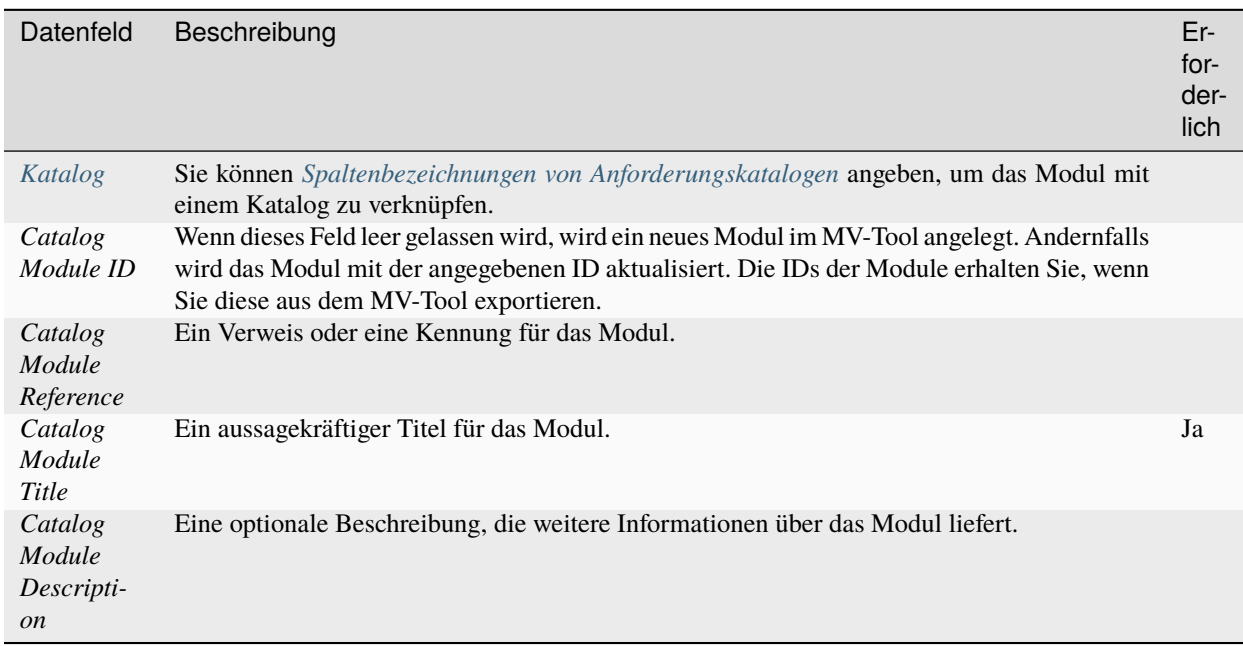

### <span id="page-55-1"></span>**11.3.8 Spaltenbezeichnungen von Kataloganforderungen**

Um Kataloganforderungen aus einer Excel-Datei zu importieren, muss die Excel-Datei bestimmte Spaltenbezeichnungen verwenden. Die Spaltenbezeichnungen, die das MV-Tool für den Import von Kataloganforderungen erwartet, sind nachfolgend aufgelistet.

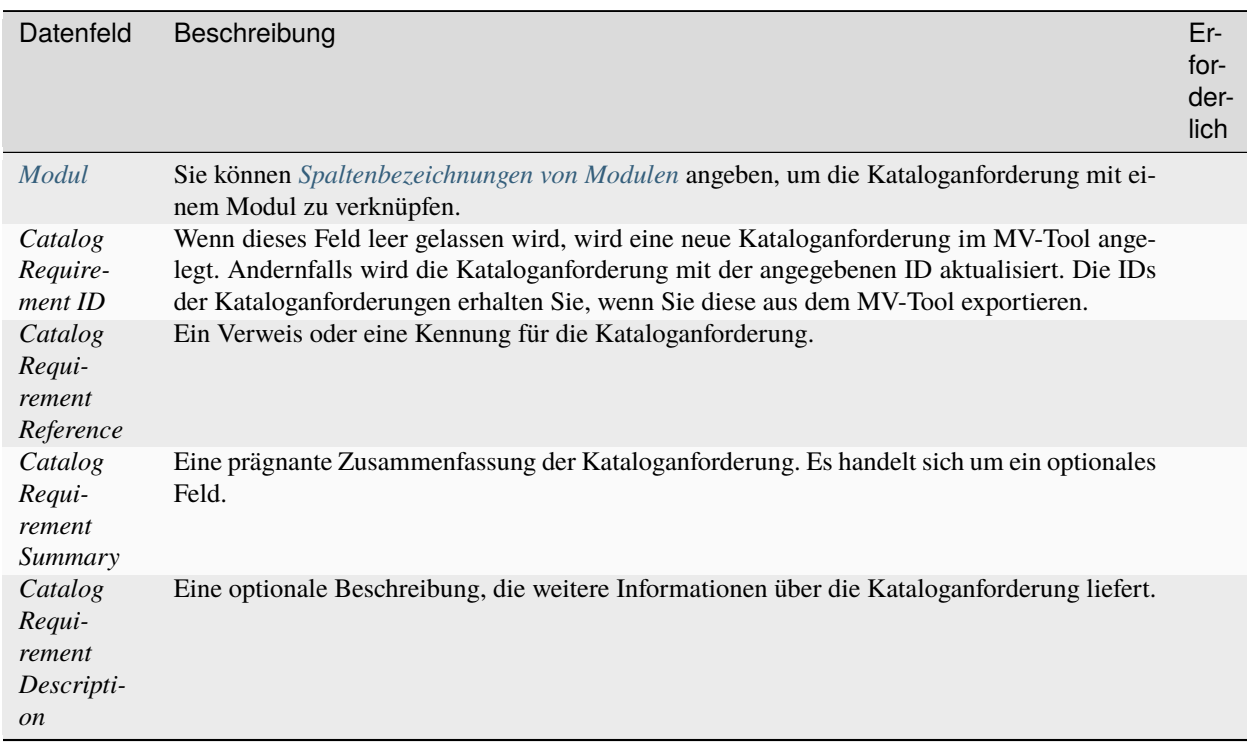

# <span id="page-55-0"></span>**11.4 Excel- und CSV-Export**

Der Export von Inhalten aus dem MV-Tool in eine Excel- oder CSV-Datei ist in allen Tabellenansichten möglich. Sie können beispielsweise Projektdaten, Anforderungen, Maßnahmen, Dokumente, Anforderungskataloge, Module und Kataloganforderungen exportieren.

Um Inhalte in eine Excel- oder CSV-Datei zu exportieren, folgen Sie bitte diesen Schritten:

- 1. Klicken Sie auf den Button *Export* oberhalb der Tabelle. Wählen Sie im sich öffnenden Dialog die Spalten aus, die Sie exportieren möchten, und klicken Sie auf *Next*.
- 2. Im nächsten Schritt wählen Sie das gewünschte Dateiformat (Excel oder CSV) aus und geben Sie den gewünschten Dateinamen für die zu exportierende Datei ein. Falls Sie CSV als Dateiformat ausgewählt haben, müssen Sie weitere *[Einstellungen zum Dateiformat](#page-49-1)* vornehmen. Klicken Sie abschließend auf *Download*, um den Export zu starten.
- 3. Sobald der Downloadvorgang abgeschlossen ist, klicken Sie auf den Button *Save file*, um die heruntergeladene Datei zu speichern.

# Zusammenarbeit

## <span id="page-56-0"></span>**12.1 Teilen von Links**

Das MV-Tool kodiert automatisch sämtliche Informationen zur aktuellen Ansicht in die URL, die Sie in der Adresszeile Ihres Browsers sehen. Wenn Sie diese URL an jemanden weitergeben, kann er oder sie die Ansicht, die Sie gerade sehen, mit einem Klick aufrufen. Das ist sehr praktisch, wenn Sie jemandem zeigen wollen, was Sie gerade sehen, oder wenn Sie sich mit jemanden über die Inhalte der Ansicht sprechen möchten.

# Changelog

# <span id="page-58-0"></span>**13.1 Version 0.15.1**

Veröffentlicht am 04.01.2024. Bestehend aus [Server Version 0.15.1](https://github.com/hutschen/mv-tool-api/releases/tag/0.15.1) und [Client Version 0.15.0.](https://github.com/hutschen/mv-tool-ng/releases/tag/0.15.0)

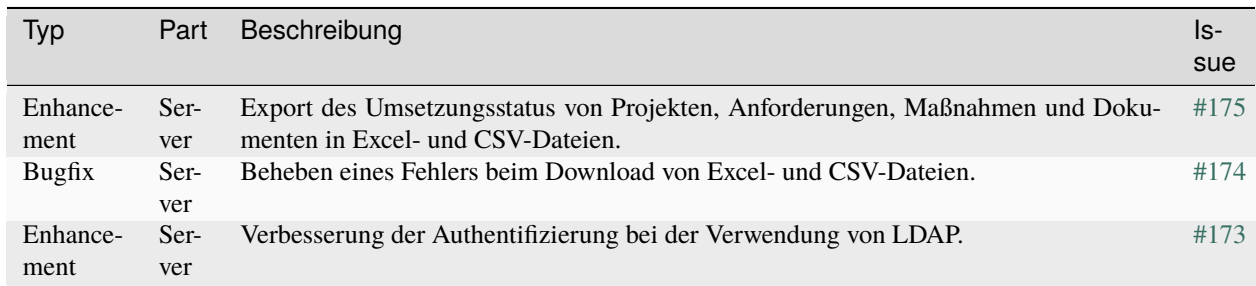

# **13.2 Version 0.15.0**

Veröffentlicht am 15.11.2023. Bestehend aus [Server Version 0.15.0](https://github.com/hutschen/mv-tool-api/releases/tag/0.15.0) und [Client Version 0.15.0.](https://github.com/hutschen/mv-tool-ng/releases/tag/0.15.0)

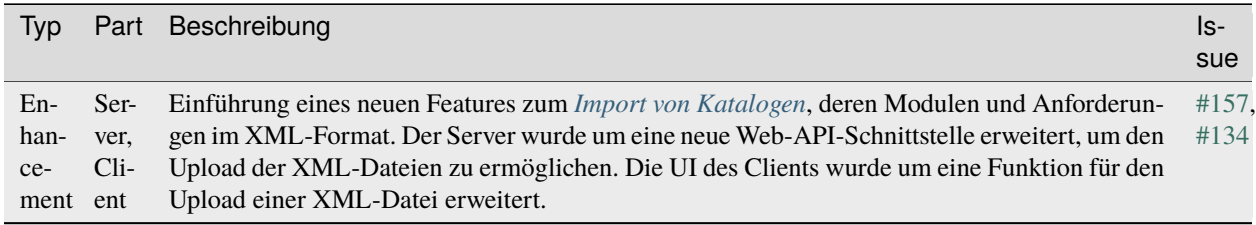

# **13.3 Version 0.14.2**

Veröffentlicht am 14.11.2023. Bestehend aus [Server Version 0.14.2](https://github.com/hutschen/mv-tool-api/releases/tag/0.14.2) und [Client Version 0.14.0.](https://github.com/hutschen/mv-tool-ng/releases/tag/0.14.0)

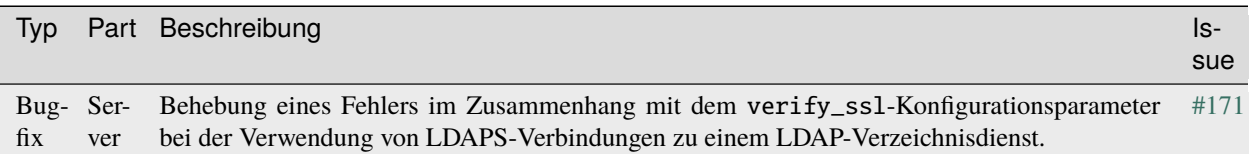

# **13.4 Version 0.14.1**

Veröffentlicht am 12.10.2023. Bestehend aus [Server Version 0.14.1](https://github.com/hutschen/mv-tool-api/releases/tag/0.14.1) und [Client Version 0.14.0.](https://github.com/hutschen/mv-tool-ng/releases/tag/0.14.0)

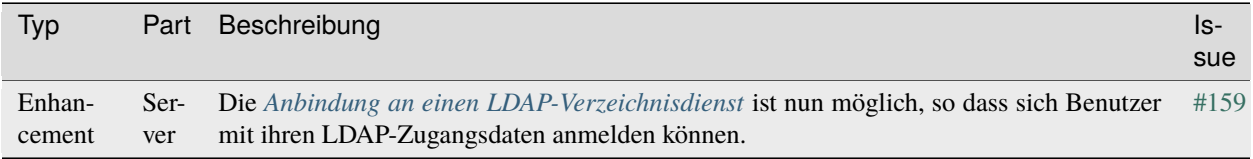

## **13.5 Version 0.14.0**

Veröffentlicht am 30.09.2023. Bestehend aus [Server Version 0.14.0](https://github.com/hutschen/mv-tool-api/releases/tag/0.14.0) und [Client Version 0.14.0.](https://github.com/hutschen/mv-tool-ng/releases/tag/0.14.0)

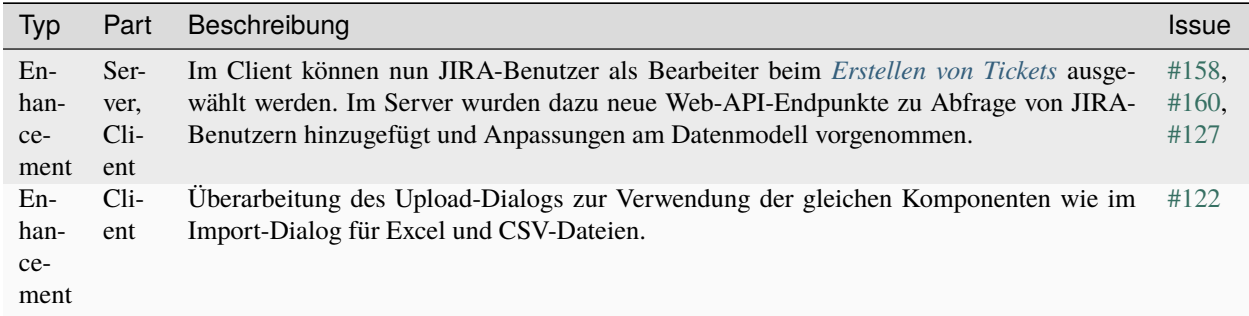

## **13.6 Version 0.13.0**

Veröffentlicht am 10.09.2023. Bestehend aus [Server Version 0.13.0](https://github.com/hutschen/mv-tool-api/releases/tag/0.13.0) und [Client Version 0.13.0.](https://github.com/hutschen/mv-tool-ng/releases/tag/0.13.0)

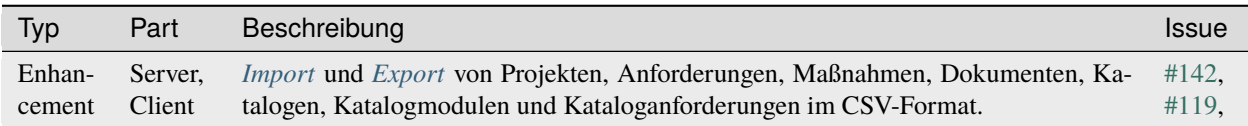

# **13.7 Version 0.12.0**

Veröffentlicht am 27.08.2023. Bestehend aus [Server Version 0.12.0](https://github.com/hutschen/mv-tool-api/releases/tag/0.12.0) und [Client Version 0.12.0.](https://github.com/hutschen/mv-tool-ng/releases/tag/0.12.0)

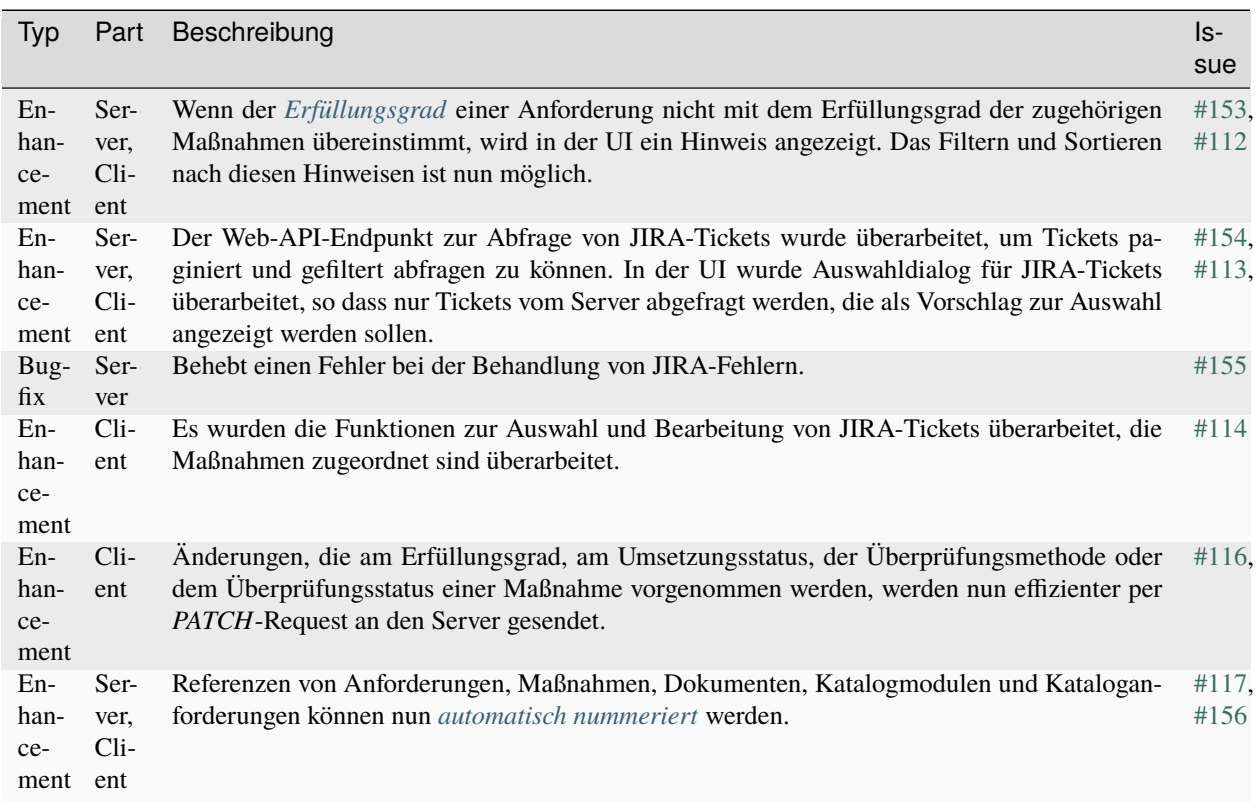

## **13.8 Version 0.11.1**

Veröffentlicht am 28.07.2023. Bestehend aus [Server Version 0.11.1](https://github.com/hutschen/mv-tool-api/releases/tag/0.11.1) und [Client Version 0.11.0.](https://github.com/hutschen/mv-tool-ng/releases/tag/0.11.0)

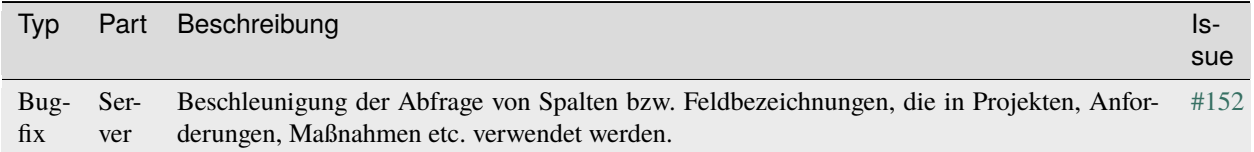

# **13.9 Version 0.11.0**

Veröffentlicht am 26.07.2023. Bestehend aus [Server Version 0.11.0](https://github.com/hutschen/mv-tool-api/releases/tag/0.11.0) und [Client Version 0.11.0.](https://github.com/hutschen/mv-tool-ng/releases/tag/0.11.0)

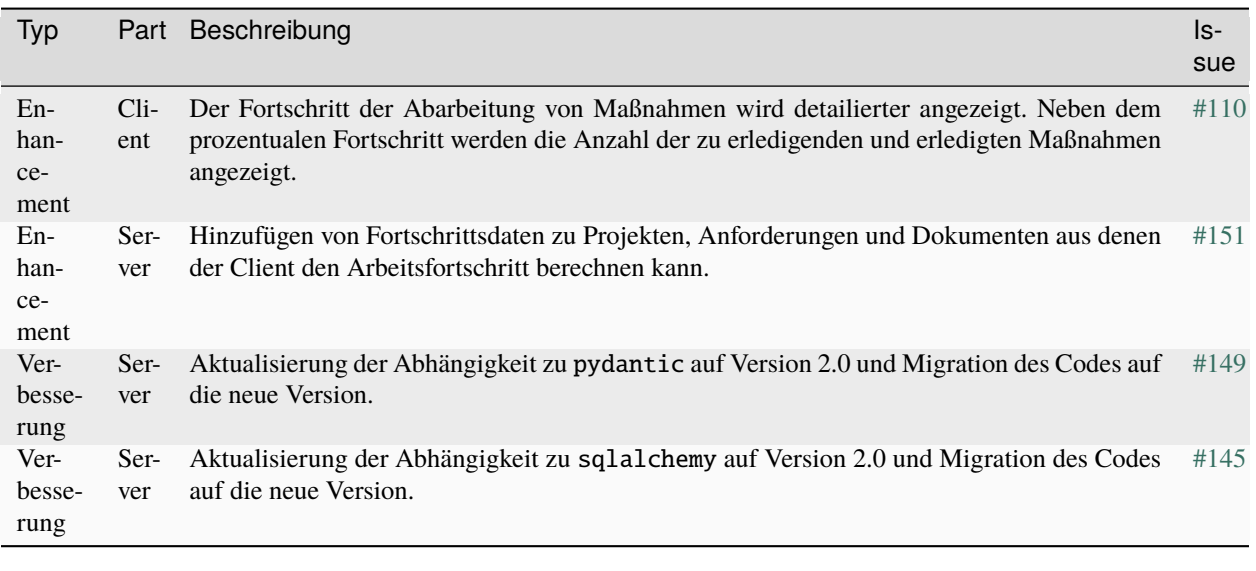

# **13.10 Frühere Versionen**

Das Changelog für frühere Versionen kann auf GitHub eingesehen werden. Dies gilt sowohl für den [Server](https://github.com/hutschen/mv-tool-api/releases) als auch für den [Client](https://github.com/hutschen/mv-tool-ng/releases) des MV-Tools.

# Support

<span id="page-62-0"></span>Bei Fragen, Problemen oder Verbesserungsvorschlägen erstellen Sie bitte ein [Ticket auf GitHub.](https://github.com/hutschen/mv-tool-ng/issues) Bitte beachten Sie, dass Tickets idealerweise in englischer Sprache verfasst werden sollten. Wenn Sie jedoch lieber auf Deutsch kommunizieren möchten oder keinen GitHub-Account haben, wenden Sie sich bitte direkt an [Helmar Hutschenreuter.](https://hutschen.com)

## Lizenz

<span id="page-64-0"></span>Das MV-Tool wird von [Helmar Hutschenreuter](https://hutschen.com) entwickelt. Als Open-Source-Software ermöglicht es den Zugang zum Quellcode und erlaubt zudem die kostenfreie Nutzung.

Das MV-Tool besteht aus dem [Server](https://github.com/hutschen/mv-tool-api) und dem [Client.](https://github.com/hutschen/mv-tool-ng) Beide Komponenten sind als Open-Source-Projekte unter der [AGPLv3 Lizenz](https://github.com/hutschen/mv-tool-api/blob/main/LICENSE) auf GitHub veröffentlicht.

Abgesehen davon ist diese Dokumentation unter der [CC-BY-SA 4.0](https://github.com/hutschen/mv-tool-ug-de/blob/main/LICENSE) Lizenz veröffentlicht.